Getting Started Mini

© Copyright 2010 Hewlett-Packard Development Company, L.P.

Bluetooth is a trademark owned by its proprietor and used by Hewlett-Packard Company under license. Microsoft and Windows are U.S. registered trademarks of Microsoft Corporation. SD Logo is a trademark of its proprietor.

The information contained herein is subject to change without notice. The only warranties for HP products and services are set forth in the express warranty statements accompanying such products and services. Nothing herein should be construed as constituting an additional warranty. HP shall not be liable for technical or editorial errors or omissions contained herein.

Second Edition: June 2010

First Edition: May 2010

Document Part Number: 605302-002

#### **Product notice**

This guide describes features that are common to most models. Some features may not be available on your computer.

#### **Software terms**

By installing, copying, downloading, or otherwise using any software product preinstalled on this computer, you agree to be bound by the terms of the HP End User License Agreement (EULA). If you do not accept these license terms, your sole remedy is to return the entire unused product (hardware and software) within 14 days for a refund subject to the refund policy of your place of purchase.

For any further information or for requesting a full refund of the computer, please contact your local point of sale (the seller).

### **Safety warning notice**

△ **WARNING!** To reduce the possibility of heat-related injuries or of overheating the computer, do not place the computer directly on your lap or obstruct the computer air vents. Use the computer only on a hard, flat surface. Do not allow another hard surface, such as an adjoining optional printer, or a soft surface, such as pillows or rugs or clothing, to block airflow. Also, do not allow the AC adapter to come into contact with the skin or a soft surface, such as pillows or rugs or clothing, during operation. The computer and the AC adapter comply with the user-accessible surface temperature limits defined by the International Standard for Safety of Information Technology Equipment (IEC 60950).

# **Table of contents**

#### 1 Welcome

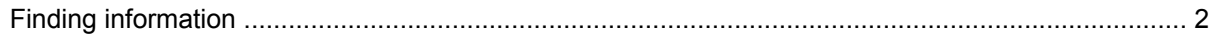

### 2 Getting to know your computer

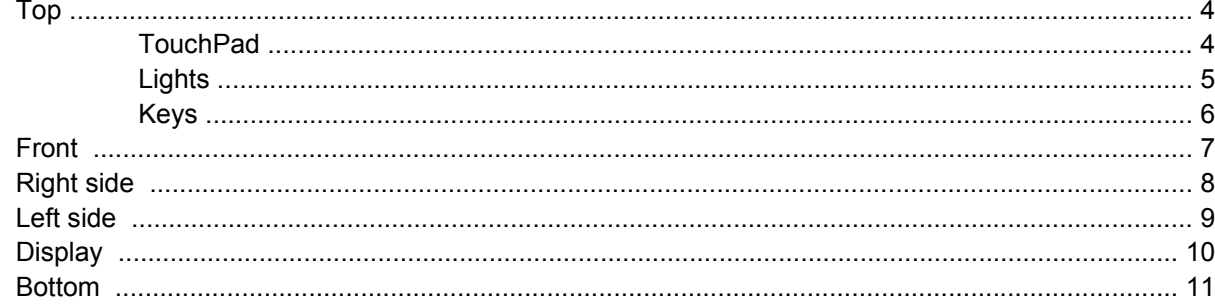

#### 3 HP QuickWeb (select models only)

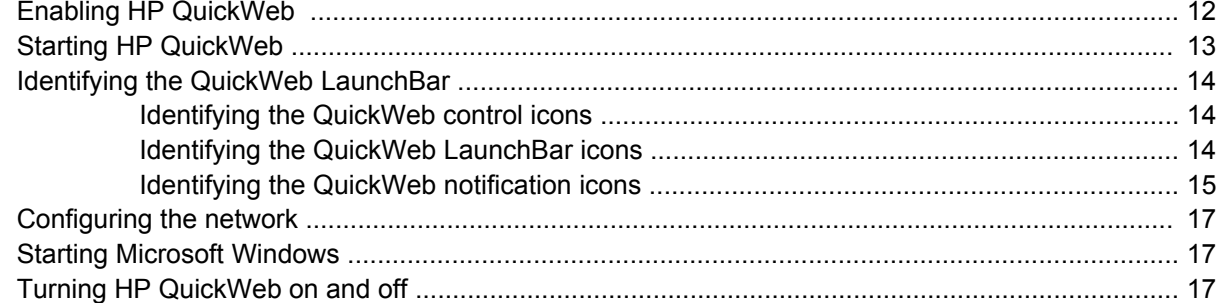

#### **4 Networking**

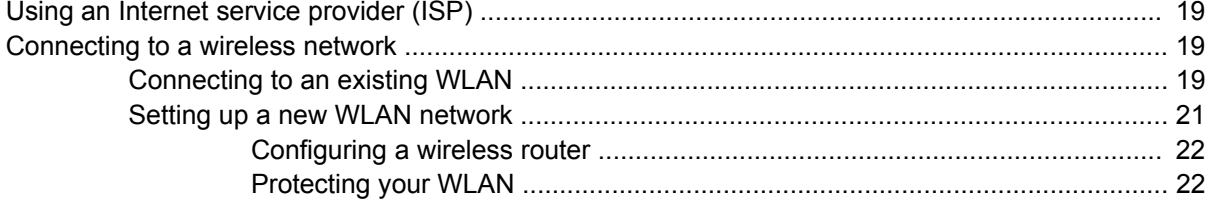

#### **5 Keyboard and pointing devices**

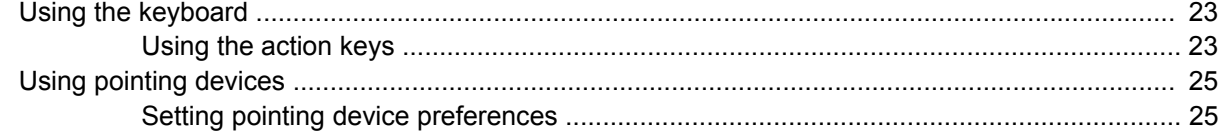

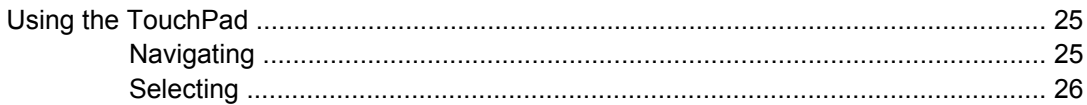

#### **6 Maintenance**

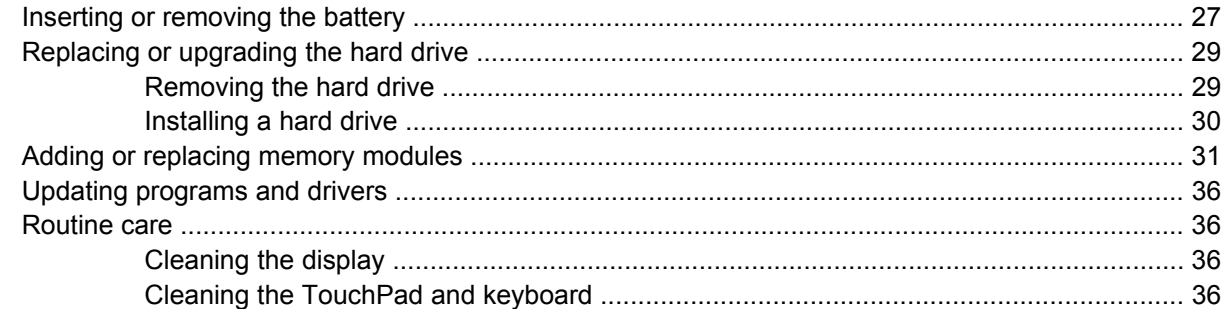

### 7 Backup and recovery

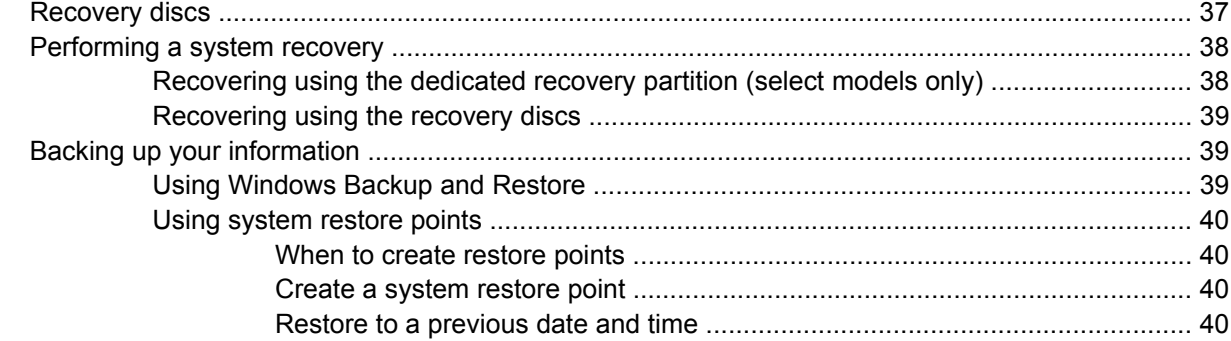

### 8 Customer support

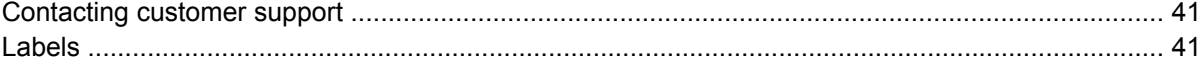

### 9 Specifications

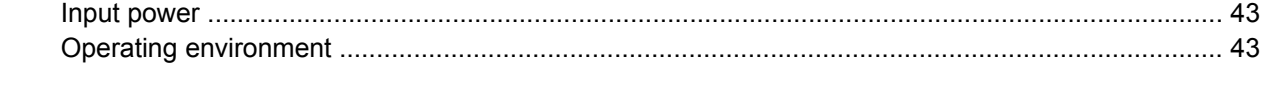

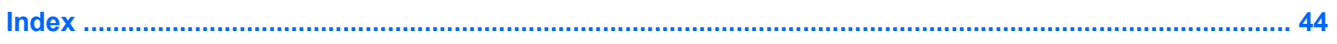

# <span id="page-6-0"></span>**1 Welcome**

After you set up and register the computer, it is important to take the following steps:

- **Set up HP QuickWeb—Immediately access your music, digital photos, and the Web without** launching your main operating system. For more information, refer to [HP QuickWeb \(select models](#page-17-0) [only\) on page 12.](#page-17-0)
- **Connect to the Internet**—Set up your wired or wireless network so that you can connect to the Internet. For more information, refer to [Networking on page 18](#page-23-0).
- **Update your antivirus software—Protect your computer from damage caused by viruses. The** software is preinstalled on the computer and includes a limited subscription for free updates. For more information, refer to the *HP Notebook Reference Guide*. For instructions on accessing this guide, refer to [Finding information on page 2.](#page-7-0)
- Get to know your computer—Learn about your computer features. Refer to **Getting to know your** [computer on page 4](#page-9-0) and [Keyboard and pointing devices on page 23](#page-28-0) for additional information.
- **Create recovery discs**—Recover the operating system and software to factory settings in case of system instability or failure. For instructions, refer to [Backup and recovery on page 37](#page-42-0).
- **Find installed software—Access a list of the software preinstalled on the computer. Select Start > All Programs**. For details about using the software included with the computer, refer to the software manufacturer's instructions, which may be provided with the software or on the manufacturer's Web site.

# <span id="page-7-0"></span>**Finding information**

The computer comes with several resources to help you perform various tasks.

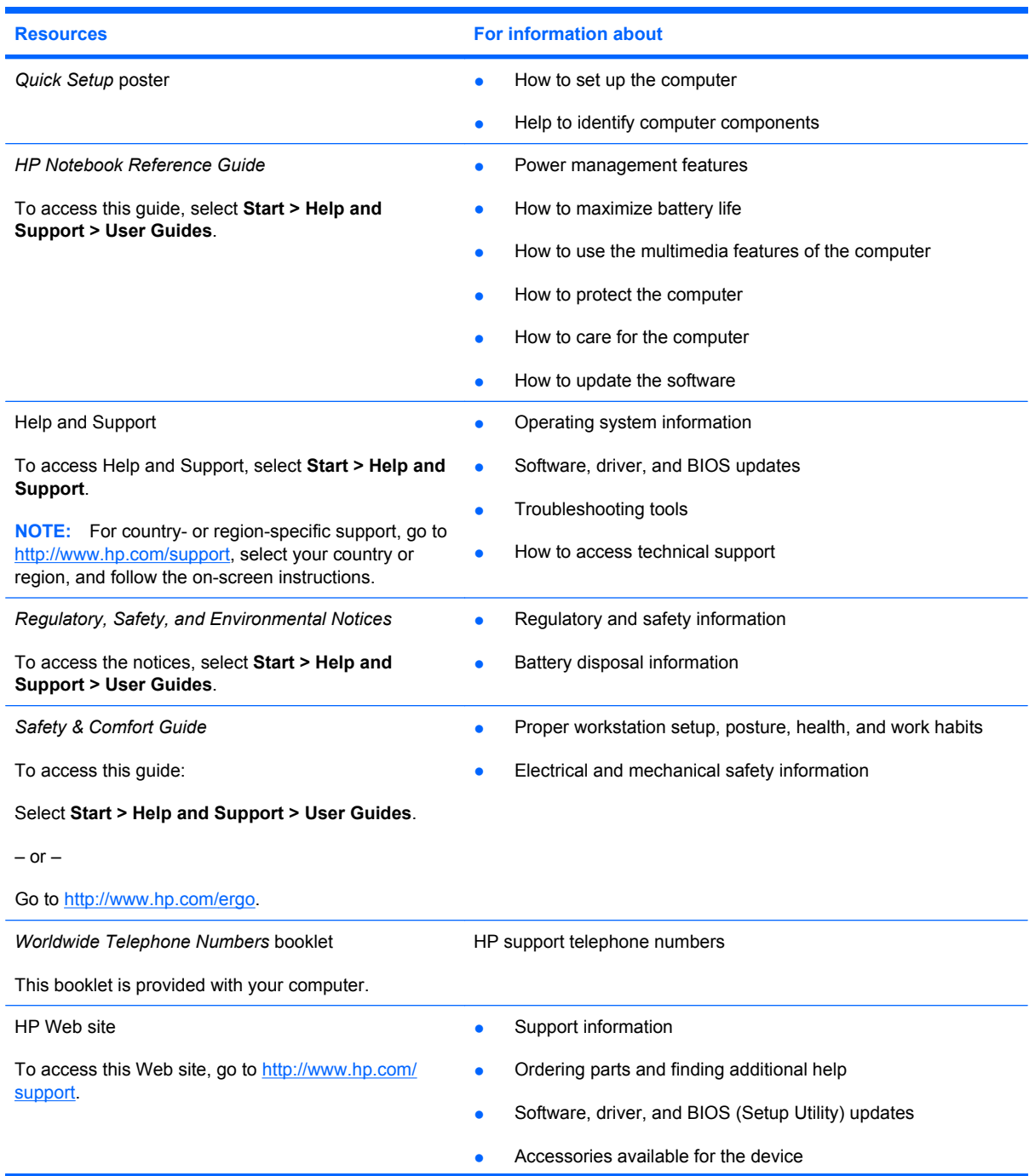

**Resources For information about**

*Limited Warranty*\*

Warranty information

To access this warranty:

Select **Start > Help and Support > HP Warranty**.

 $-$  or  $-$ 

Go to [http://www.hp.com/go/orderdocuments.](http://www.hp.com/go/orderdocuments)

\*You can find the expressly provided HP Limited Warranty applicable to your product in the start menu on your PC and/or in the CD/DVD provided in the box. For some countries/regions a printed HP Limited Warranty is provided in the box. In countries/ regions where the warranty is not provided in printed format, you may request a printed copy from [http://www.hp.com/go/](http://www.hp.com/go/orderdocuments) [orderdocuments](http://www.hp.com/go/orderdocuments) or write to HP at: Hewlett Packard, MS POD, 11311 Chinden Blvd, Boise, ID 83714, USA; Hewlett Packard, POD, Via G. Di Vittorio, 9, 20063, Cernusco s/Naviglio (MI), Italy; Hewlett Packard, POD, P.O. Box 200, Alexandra Post Office, Singapore 911507. Please include your product name, warranty period (found on your serial number label), name and postal address.

# <span id="page-9-0"></span>**2 Getting to know your computer**

# **Top**

## **TouchPad**

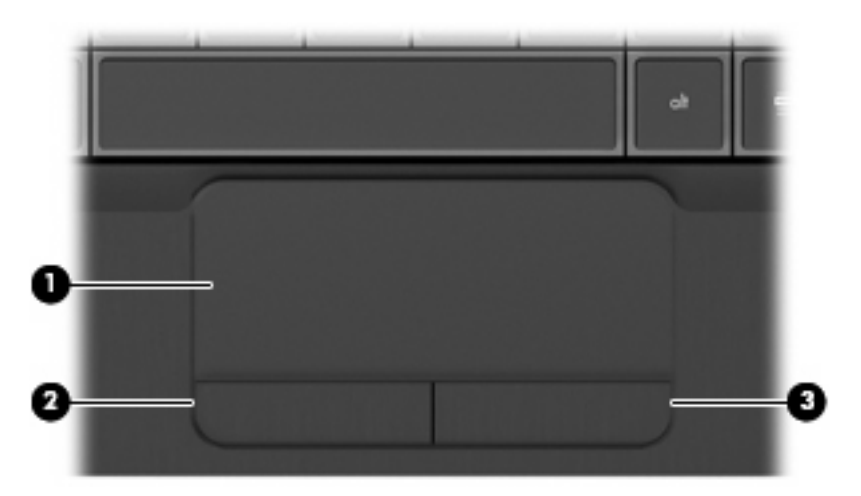

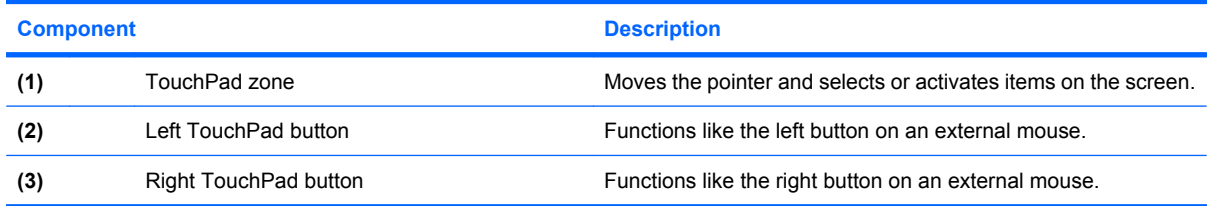

# <span id="page-10-0"></span>**Lights**

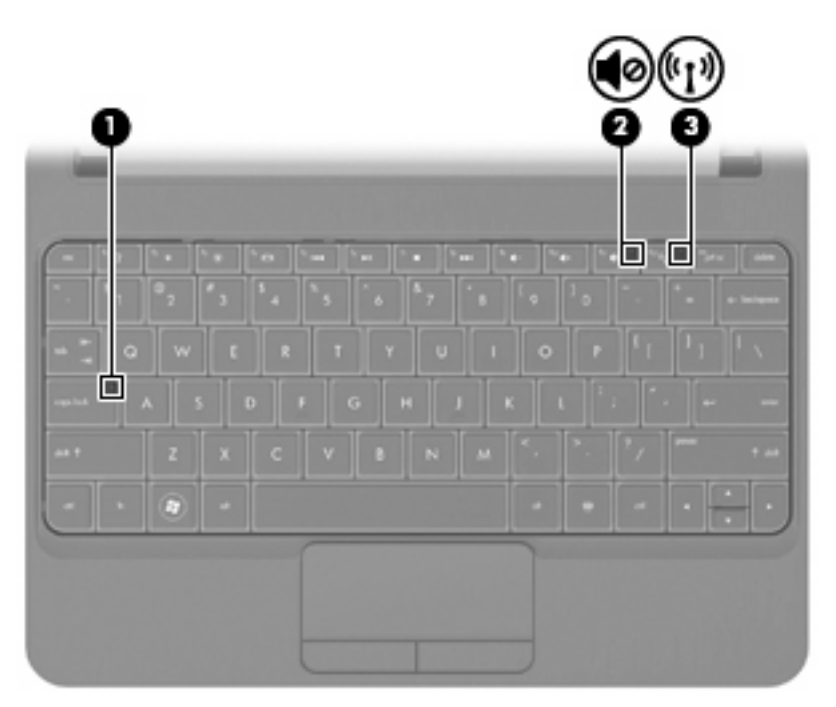

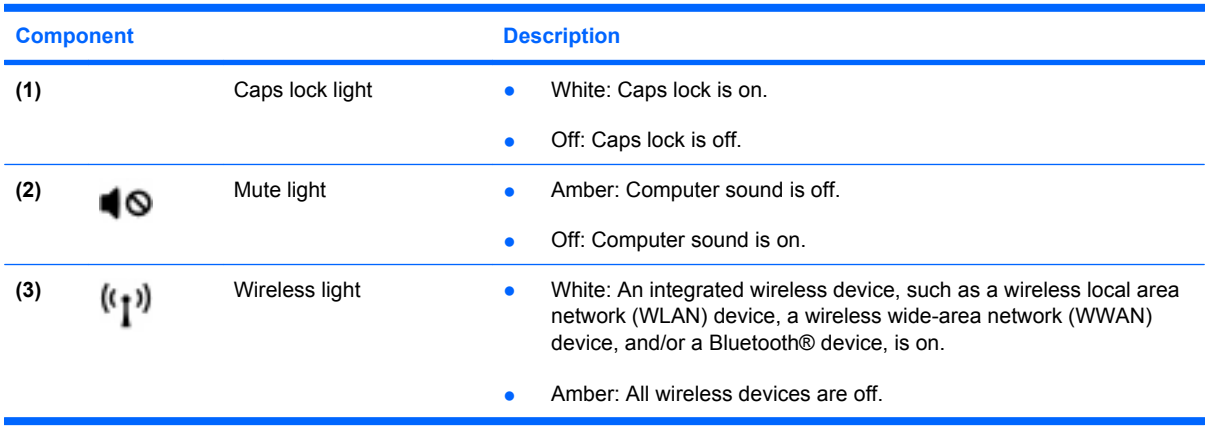

<span id="page-11-0"></span>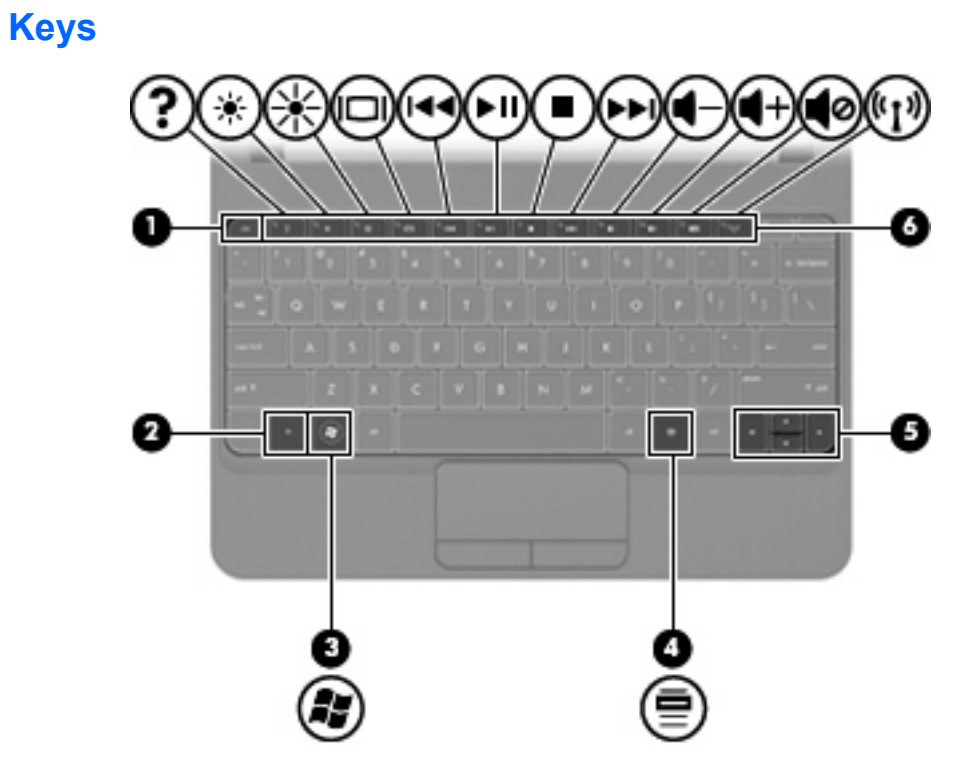

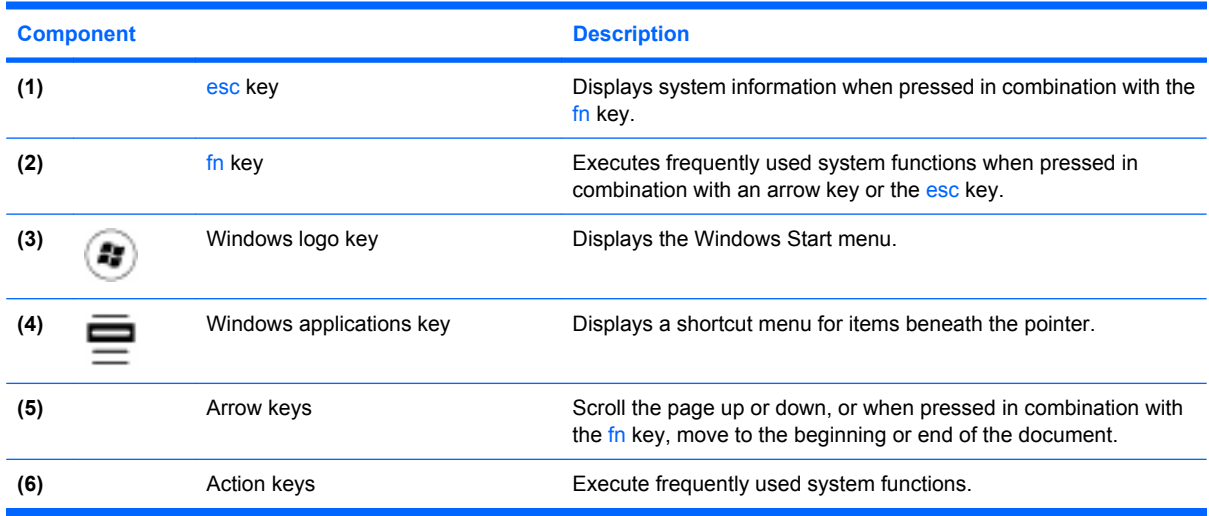

# <span id="page-12-0"></span>**Front**

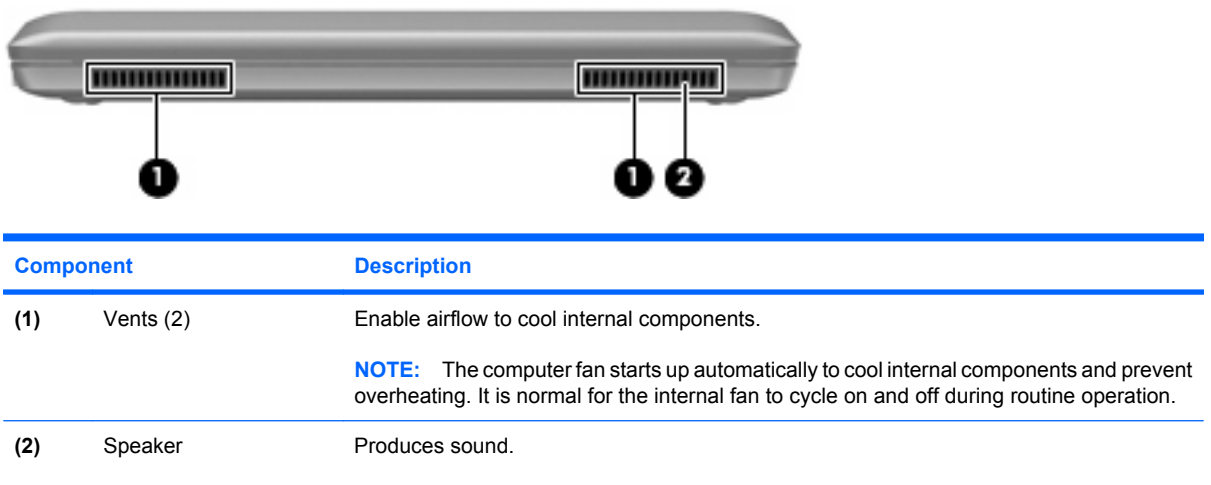

# <span id="page-13-0"></span>**Right side**

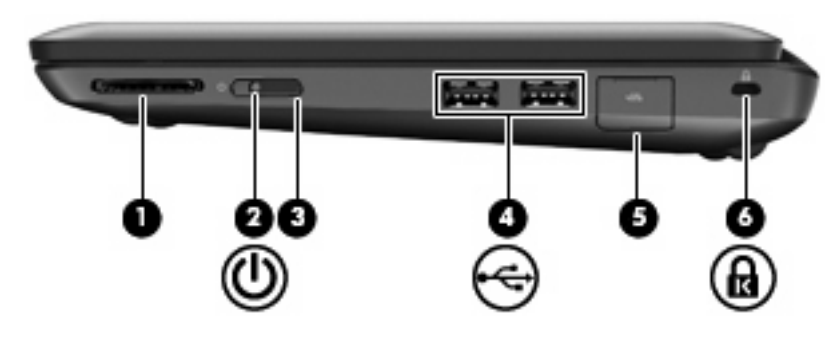

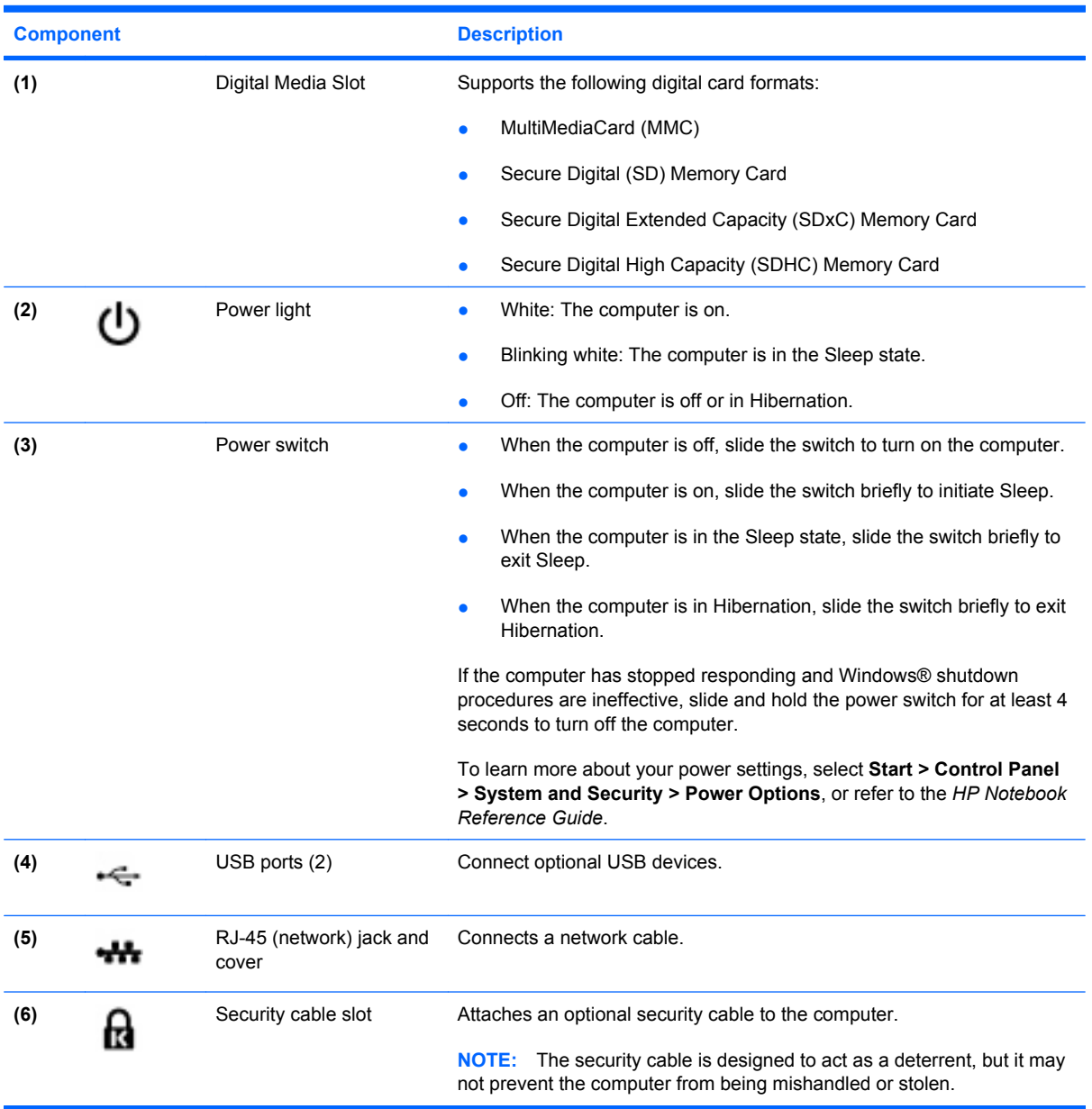

# <span id="page-14-0"></span>**Left side**

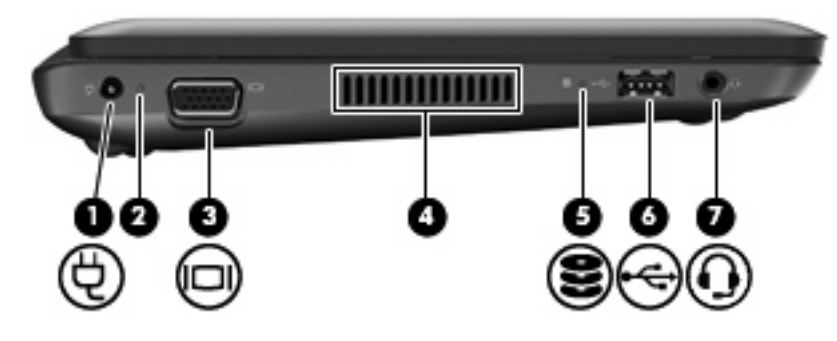

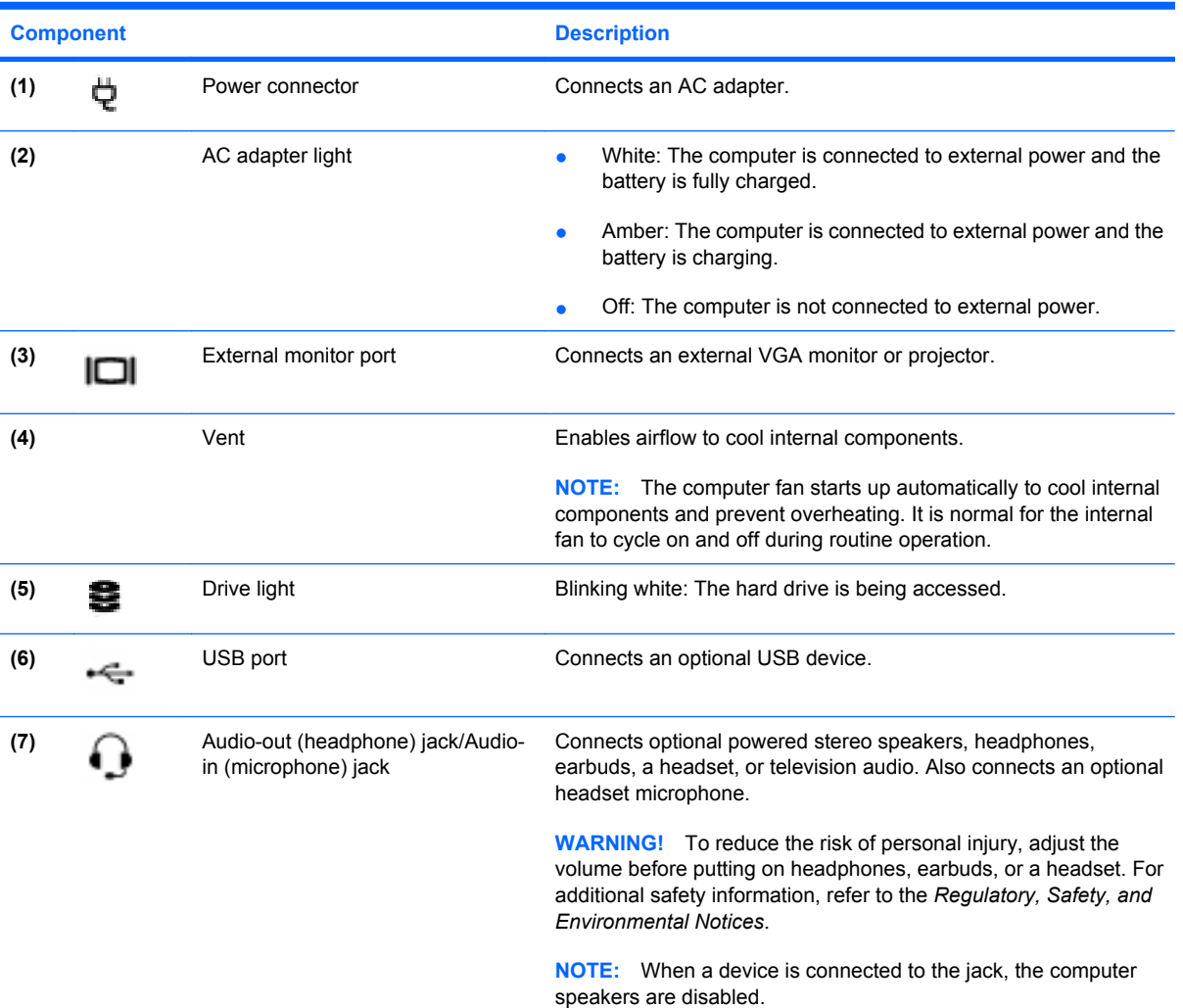

# <span id="page-15-0"></span>**Display**

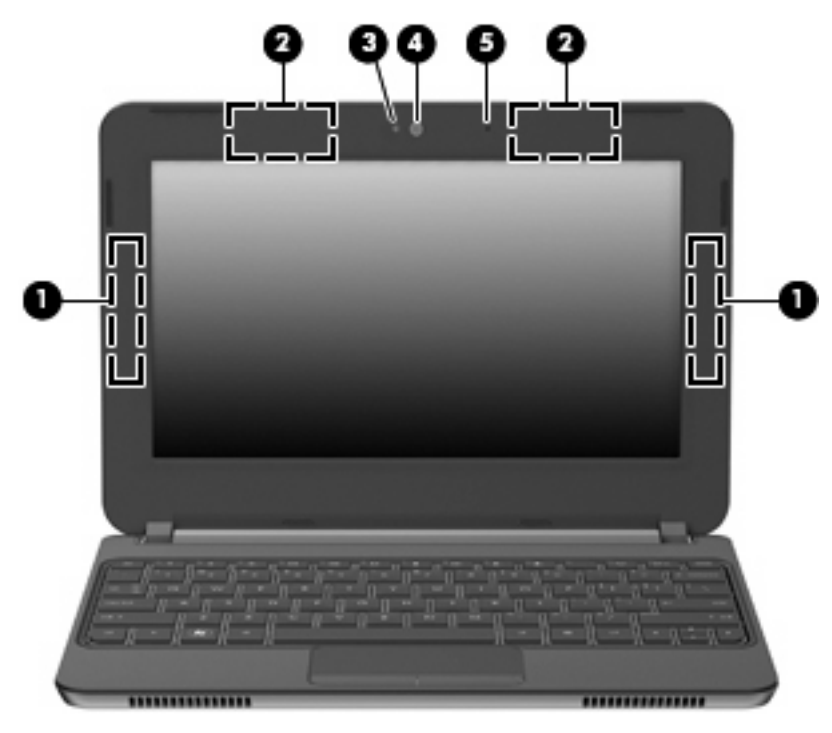

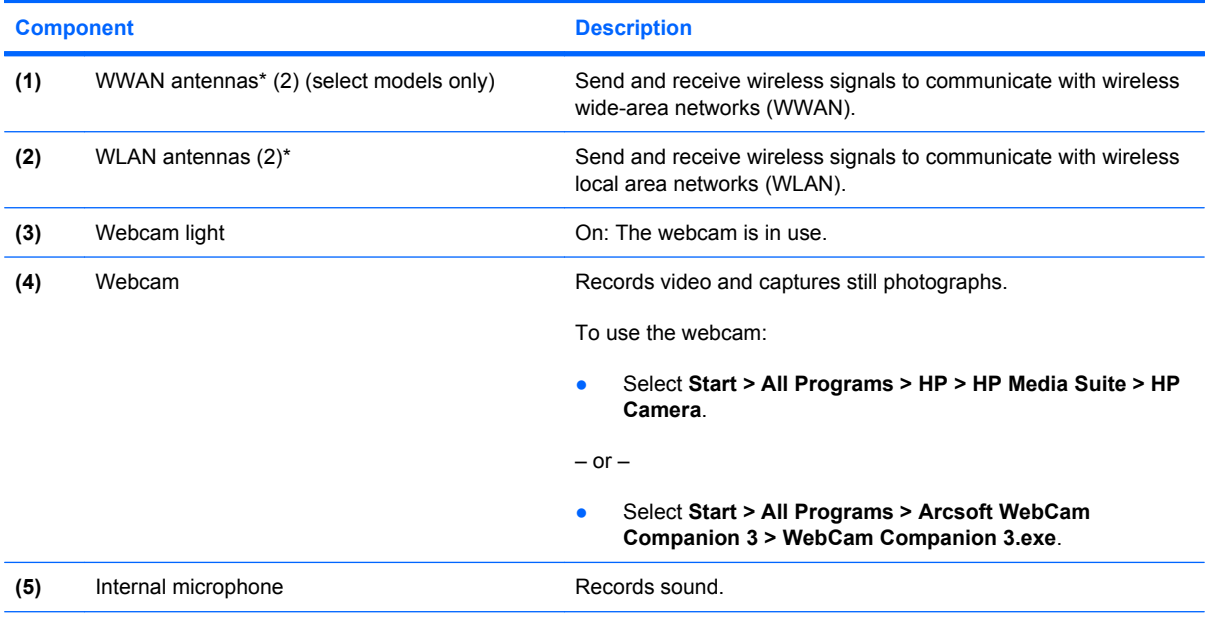

\*The antennas are not visible from the outside of the computer. For optimal transmission, keep the area immediately around the antennas free from obstructions. To see wireless regulatory notices, refer to the section of the *Regulatory, Safety, and Environmental Notices* that applies to your country or region. These notices are located in Help and Support.

# <span id="page-16-0"></span>**Bottom**

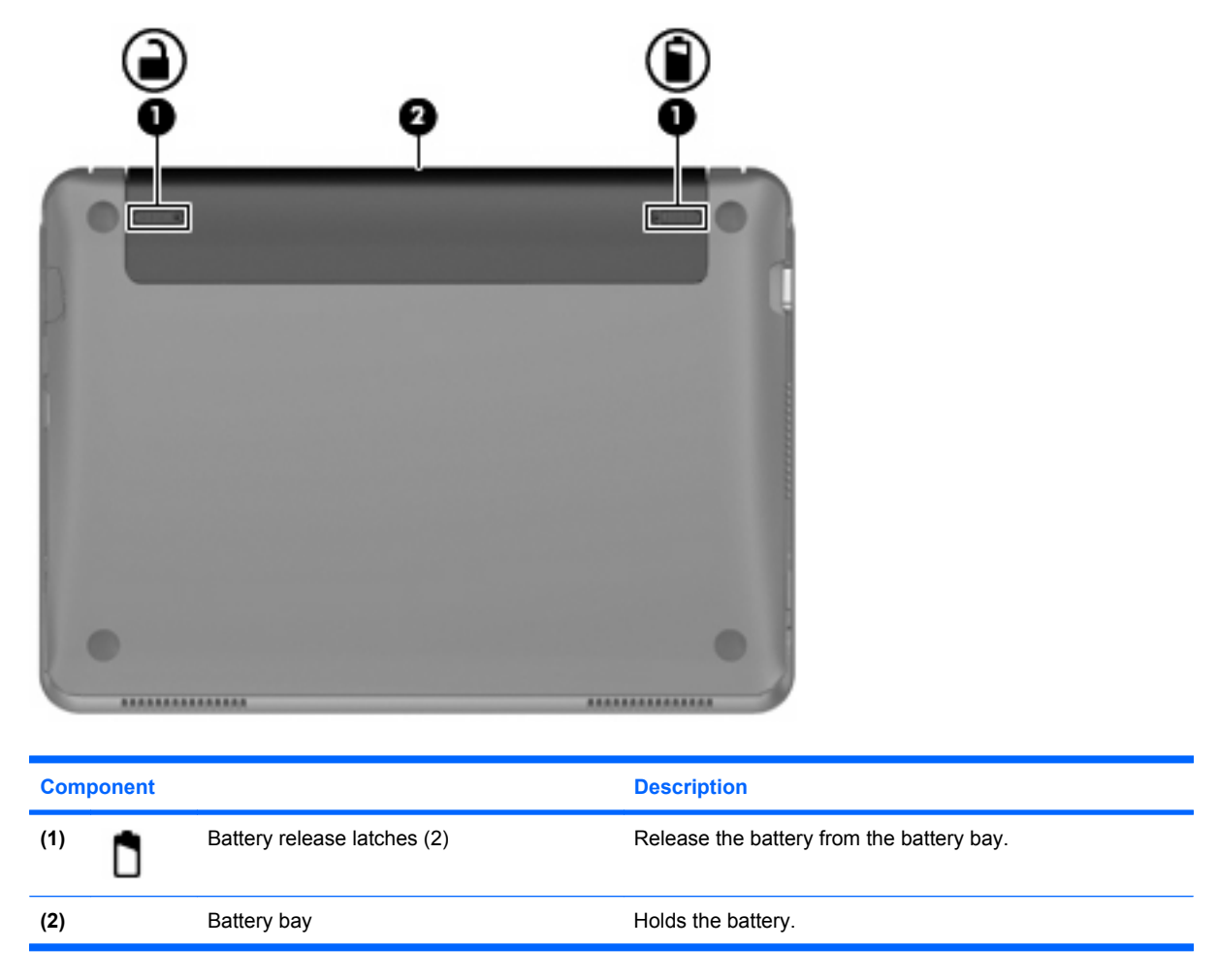

# <span id="page-17-0"></span>**3 HP QuickWeb (select models only)**

After completing the Windows setup the first time you turn on the computer, the QuickWeb setup screen appears. HP QuickWeb is an optional, instant-on environment that is separate from the main operating system. QuickWeb allows you to access the following applications without the need to first start Windows.

- Web browser
- **Chat**
- Skype (select models only)
- Web e-mail
- Web calendar
- Music Player
- Photo Viewer
- **B**<sup> $\mathbf{N}$  **NOTE:** For additional information about using QuickWeb, refer to the QuickWeb software Help.</sup>

## **Enabling HP QuickWeb**

Follow the on-screen instructions to enable QuickWeb. After you have enabled QuickWeb, the QuickWeb Home screen appears whenever you turn on the computer.

**NOTE:** To turn on or turn off HP QuickWeb, refer to the section [Turning HP QuickWeb on and off](#page-22-0) [on page 17](#page-22-0).

# <span id="page-18-0"></span>**Starting HP QuickWeb**

**1.** Turn on the computer.

The HP QuickWeb Home screen appears.

- **2.** Click an icon on the QuickWeb Home screen to launch an application.
- **NOTE:** When the HP QuickWeb Home screen first appears, it displays an automatic timer above the **Start Windows** icon. If you do not move your mouse, or press a key for 15 seconds, the computer starts Microsoft Windows. For more information on the QuickWeb timer and changing the timer settings, refer to the HP QuickWeb software Help.

# <span id="page-19-0"></span>**Identifying the QuickWeb LaunchBar**

The QuickWeb LaunchBar contains the QuickWeb control icons **(1)**, LaunchBar icons **(2)**, and the notification icons **(3)**.

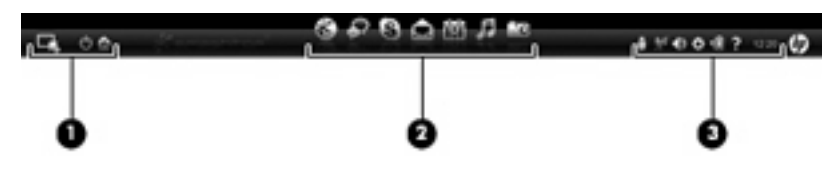

### **Identifying the QuickWeb control icons**

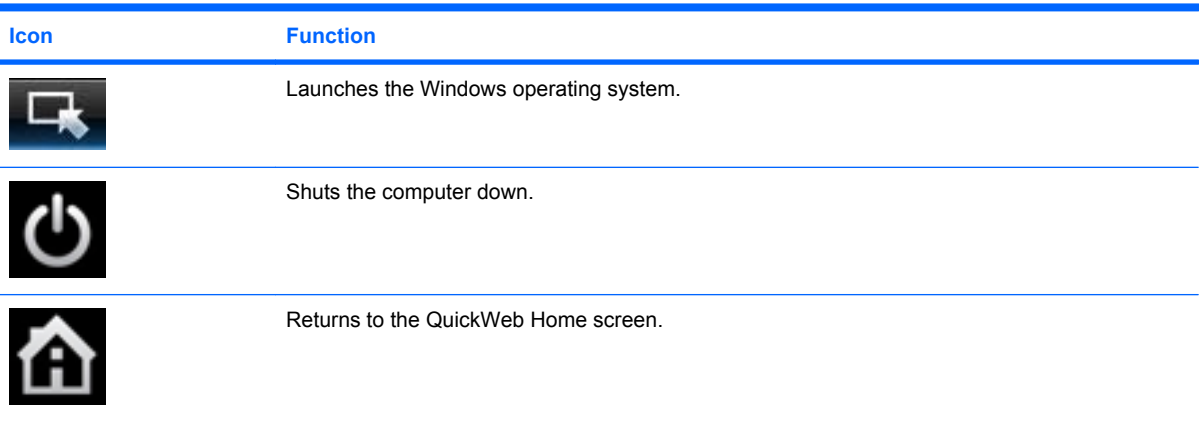

### **Identifying the QuickWeb LaunchBar icons**

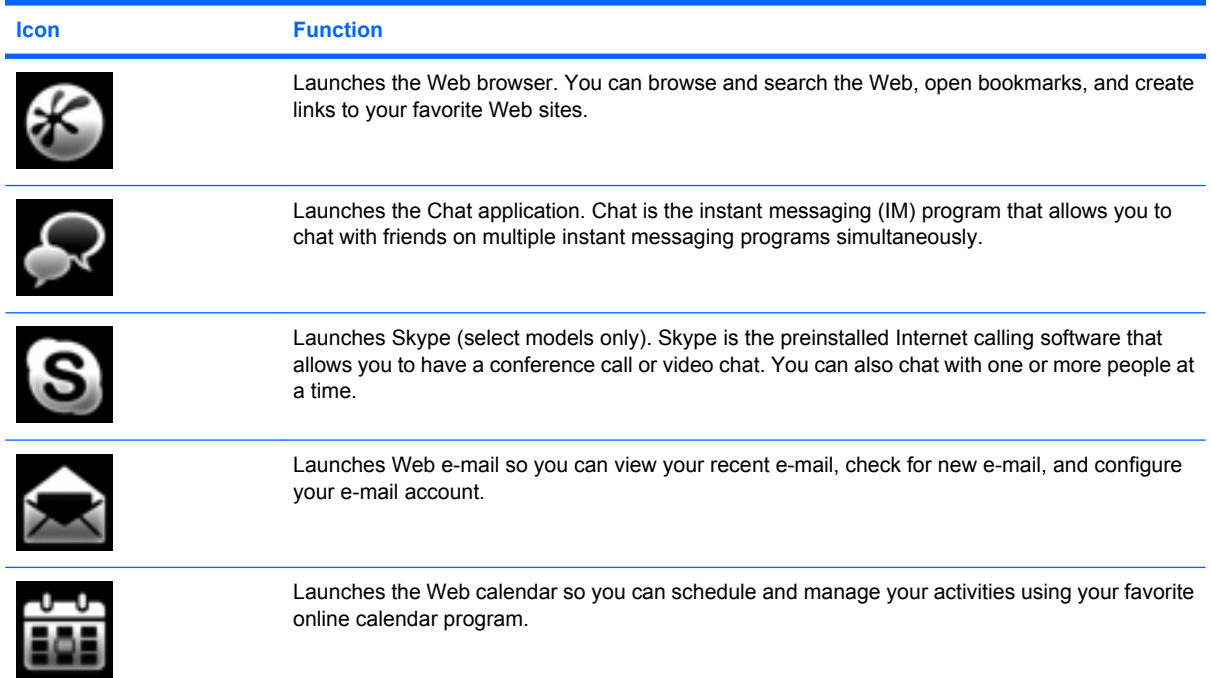

<span id="page-20-0"></span>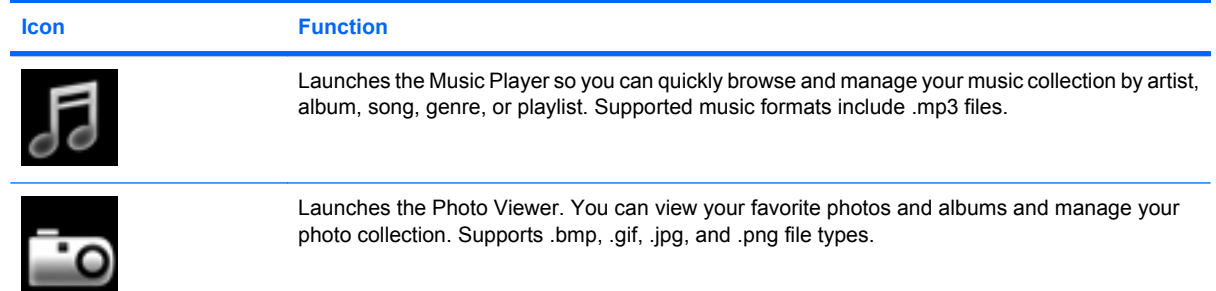

# **Identifying the QuickWeb notification icons**

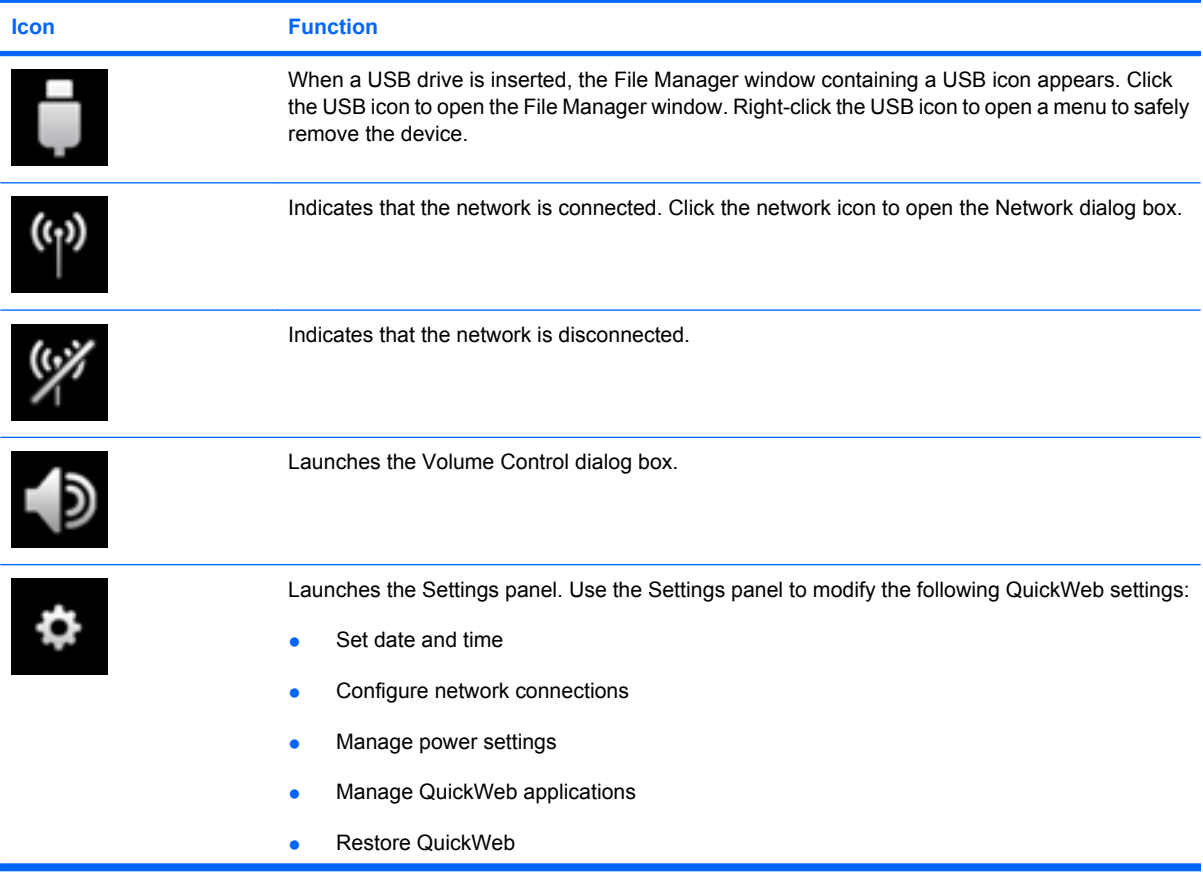

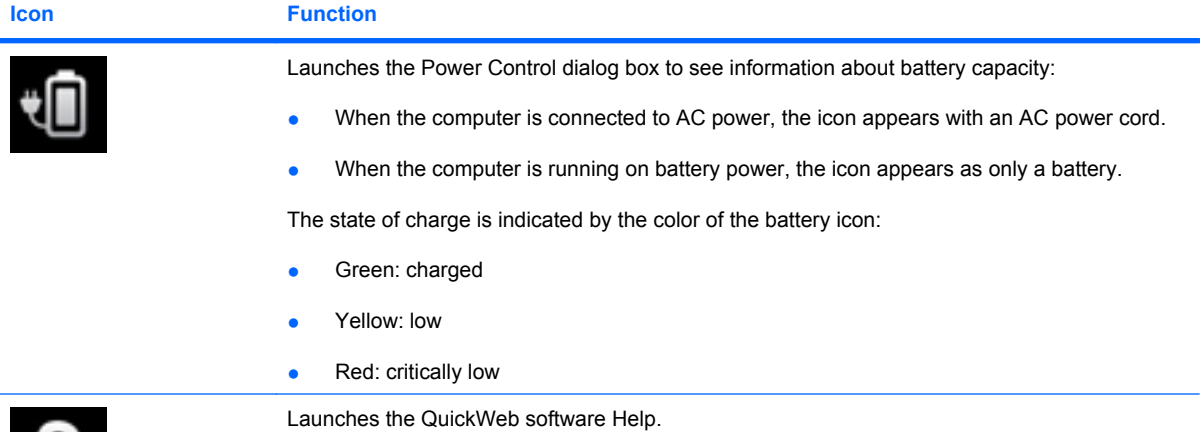

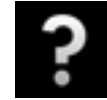

# <span id="page-22-0"></span>**Configuring the network**

You can set up a wireless connection in QuickWeb using the HP QuickWeb Configuration Tool.

To access this tool:

- **1.** Click the **Settings** icon in the system tray.
- **2.** Select **Network**, and then select the **Enable Wi-Fi** check box.

For more information on setting up a wireless connection using QuickWeb, refer to the software Help.

# **Starting Microsoft Windows**

**1.** Turn on the computer.

The HP QuickWeb Home screen appears.

- **2.** Click the **Start** icon **R**, at the far left of the QuickWeb LaunchBar.
- **3.** Click **Yes** in the Windows dialog box.
- **NOTE:** Clicking Make Windows your default Power On experience in this dialog box turns off QuickWeb. To turn on QuickWeb, refer to Turning HP QuickWeb on and off on page 17.

**NOTE:** If QuickWeb has been activated, it will start every time you turn on your computer. To start Microsoft® Windows, you must either wait until the automatic timer counts to zero after 15 seconds, or click the **Start Windows** icon in the QuickWeb Home screen. For more information on the QuickWeb timer and changing the timer settings, refer to the HP QuickWeb software Help.

# **Turning HP QuickWeb on and off**

**1.** Select **Start > All Programs > HP QuickWeb > HP QuickWeb Configuration Tool**.

The QuickWeb dialog box is displayed.

- **2.** Select the **Status** tab.
- **3.** Select the **Enable** or **Disable** check box to turn on or turn off QuickWeb.
- **4.** Click **OK**.

# <span id="page-23-0"></span>**4 Networking**

**NOTE:** Internet hardware and software features vary depending on computer model and your location.

Your computer supports two types of Internet access:

- Wireless—For mobile Internet access, you can use a wireless connection. Refer to [Connecting to](#page-24-0) [an existing WLAN on page 19](#page-24-0) or [Setting up a new WLAN network on page 21.](#page-26-0)
- Wired—You can access the Internet by connecting to a wired network. For information on connecting to a wired network, refer to the *HP Notebook Reference Guide*.

# <span id="page-24-0"></span>**Using an Internet service provider (ISP)**

Before you can connect to the Internet, you must establish an ISP account. Contact a local ISP to purchase Internet service and a modem. The ISP will help set up the modem, install a network cable to connect your wireless computer to the modem, and test the Internet service.

**NOTE:** Your ISP will give you a user ID and password to access the Internet. Record this information and store it in a safe place.

The following features will help you set up a new Internet account or configure the computer to use an existing account:

- **Internet Services & Offers (available in some locations)**—This utility assists with signing up for a new Internet account and configuring the computer to use an existing account. To access this utility, select **Start > All Programs > Online Services > Get Online**.
- **• ISP-provided icons (available in some locations)**—These icons may be displayed either individually on the Windows desktop or grouped in a desktop folder named Online Services. To set up a new Internet account or configure the computer to use an existing account, double-click an icon, and then follow the on-screen instructions.
- **Windows Connect to the Internet Wizard—You can use the Windows Connect to the Internet** Wizard to connect to the Internet in any of these situations:
	- You already have an account with an ISP.
	- You do not have an Internet account and want to select an ISP from the list provided within the wizard. (The list of ISP providers is not available in all regions.)
	- You have selected an unlisted ISP, and the ISP has provided you with information such as a specific IP address and POP3 and SMTP settings.

To access the Windows Connect to the Internet Wizard and instructions for using it, select **Start > Help and Support**, and then type Connect to the Internet wizard in the Search box.

**B**<sup>2</sup> **NOTE:** If you are prompted within the wizard to choose between enabling or disabling Windows Firewall, choose to enable the firewall.

## **Connecting to a wireless network**

Wireless technology transfers data across radio waves instead of wires. Your computer may be equipped with one or more of the following wireless devices:

- Wireless local area network (WLAN) device
- HP Mobile Broadband Module (a wireless wide area network (WWAN) device)
- **Bluetooth device**

For more information on wireless technology and connecting to a wireless network, refer to the *HP Notebook Reference Guide* and information and Web site links provided in Help and Support.

### **Connecting to an existing WLAN**

- **1.** Turn on the computer.
- **2.** Be sure that the WLAN device is on.
- **3.** Click the network icon in the notification area, at the far right of the taskbar.
- **4.** Select a network to connect to.
- **5.** Click **Connect**.
- **6.** If required, enter the security key.

### <span id="page-26-0"></span>**Setting up a new WLAN network**

Required equipment:

- A broadband modem (either DSL or cable) **(1)** and high-speed Internet service purchased from an Internet service provider (ISP)
- A wireless router (purchased separately) **(2)**
- Your new wireless computer **(3)**
- **NOTE:** Some modems have a built-in wireless router. Check with your ISP to determine what type of modem you have.

The illustration shows an example of a completed WLAN network installation that is connected to the Internet. As your network grows, additional wireless and wired computers can be connected to the network to access the Internet.

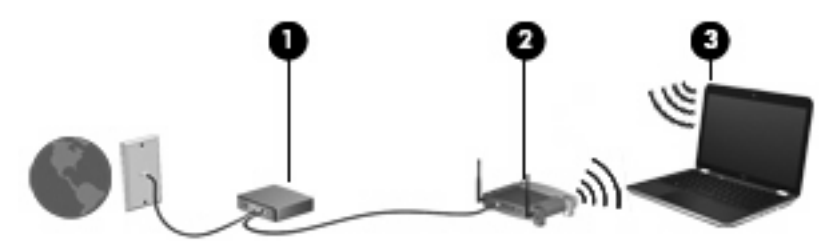

#### <span id="page-27-0"></span>**Configuring a wireless router**

For help in setting up a WLAN, refer to the information provided by your router manufacturer or your ISP.

The Windows operating system also provides tools to help you set up a new wireless network. To use the Windows tools to set up your network, select **Start > Control Panel > Network and Internet > Network and Sharing Center > Set up a new connection or network > Set up a new network**. Then follow the on-screen instructions.

**NOTE:** It is recommended that you initially connect your new wireless computer to the router by using the network cable provided with the router. When the computer successfully connects to the Internet, you can disconnect the cable, and then access the Internet through your wireless network.

#### **Protecting your WLAN**

When you set up a WLAN or access an existing WLAN, always turn on security features to protect your network from unauthorized access.

For information on protecting your WLAN, refer to the *HP Notebook Reference Guide*.

# <span id="page-28-0"></span>**5 Keyboard and pointing devices**

## **Using the keyboard**

### **Using the action keys**

Action keys are customized actions that are assigned to specific keys at the top of the keyboard. The icons on the f1 through f12 keys represent the action key functions.

To use an action key, press and hold this key to activate the assigned function.

**NOTE:** The action key feature is enabled at the factory. You can disable this feature in Setup Utility. If this feature is disabled in Setup Utility, you must press fn and an action key to activate the assigned function.

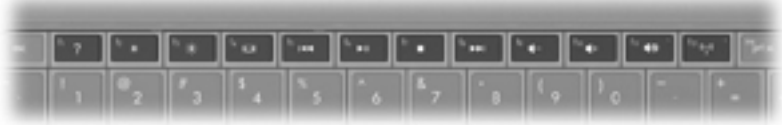

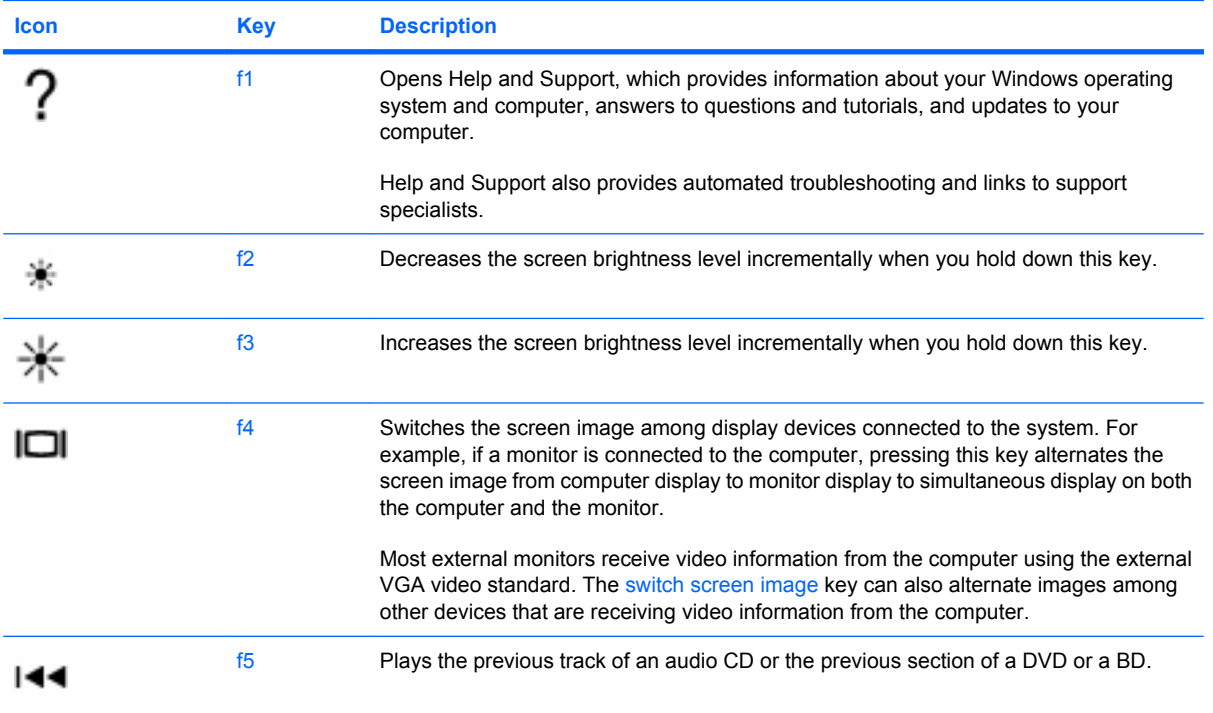

<span id="page-29-0"></span>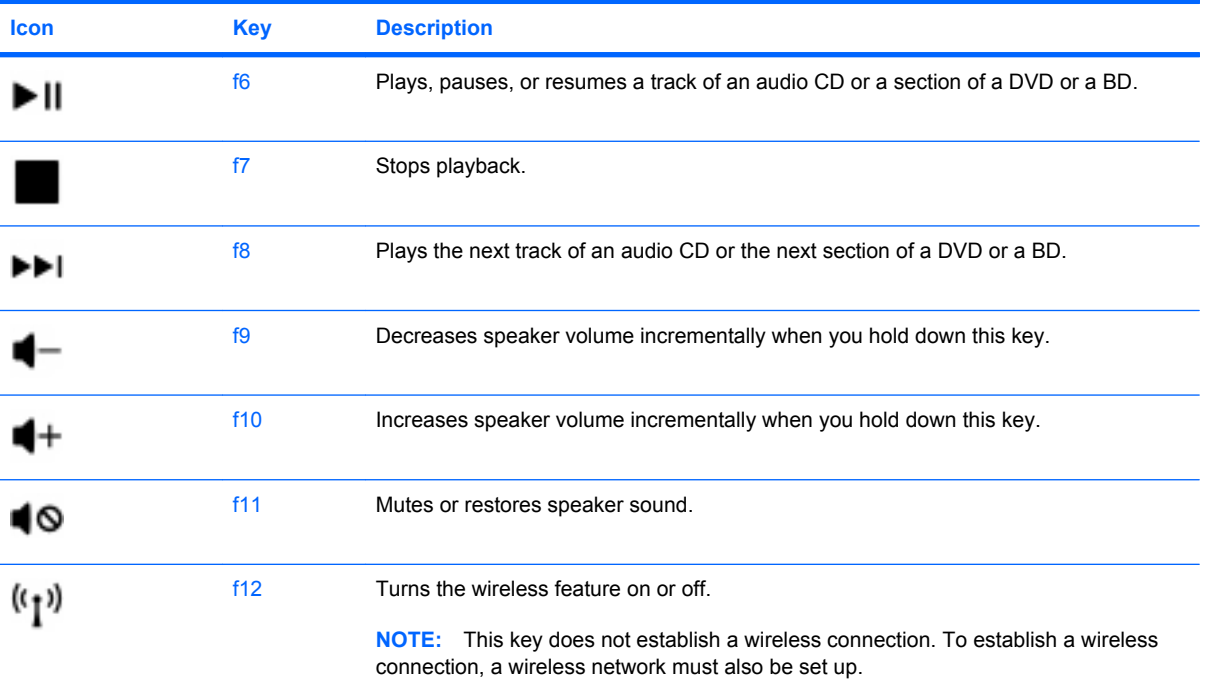

# <span id="page-30-0"></span>**Using pointing devices**

**NOTE:** In addition to the pointing devices included with your computer, you can use an external USB mouse (purchased separately) by connecting it to one of the USB ports on the computer.

### **Setting pointing device preferences**

Use Mouse Properties in Windows® to customize settings for pointing devices, such as button configuration, click speed, and pointer options.

To access Mouse Properties, select **Start > Devices and Printers**. Then, right-click the device representing your computer, and select **Mouse settings**.

### **Using the TouchPad**

To move the pointer, slide one finger across the TouchPad in the direction you want the pointer to go. Use the left and right TouchPad buttons like the buttons on an external mouse. To scroll up and down using the TouchPad vertical scroll zone, slide your finger up or down over the lines.

**B** NOTE: If you are using the TouchPad to move the pointer, you must lift your finger off the TouchPad before moving it to the scroll zone. Simply sliding your finger from the TouchPad to the scroll zone does not activate the scrolling function.

#### **Navigating**

To move the pointer, slide one finger across the TouchPad in the direction you want the pointer to go.

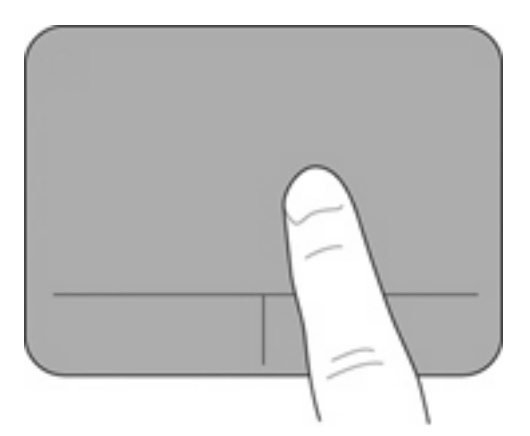

### <span id="page-31-0"></span>**Selecting**

Use the left and right TouchPad buttons like the corresponding buttons on an external mouse.

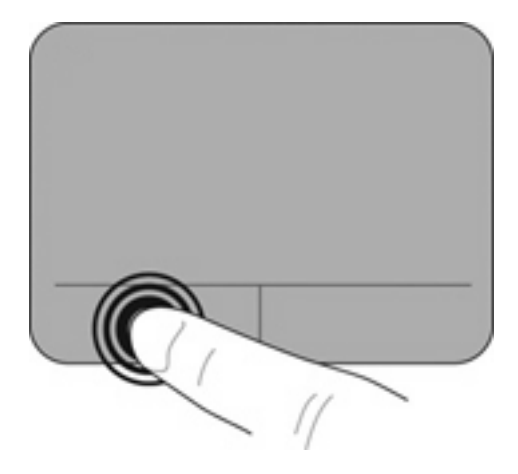

# <span id="page-32-0"></span>**6 Maintenance**

# **Inserting or removing the battery**

*NOTE:* For additional information on using the battery, refer to the HP Notebook Reference Guide.

To insert the battery:

Insert the battery (1) into the battery bay until it is seated.

The battery release latches **(2)** automatically lock the battery into place.

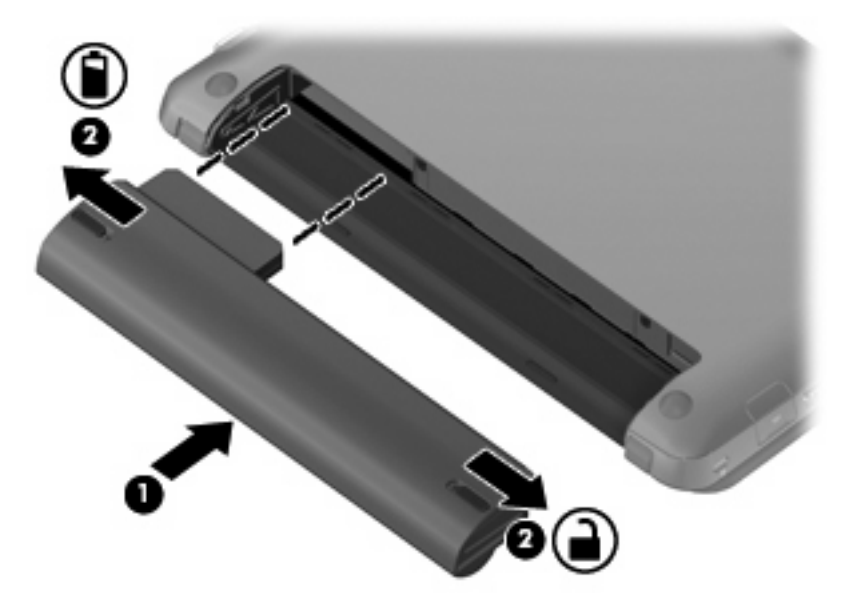

To remove the battery:

- $\triangle$  **CAUTION:** Removing a battery that is the sole power source for the computer can cause loss of information. To prevent loss of information, save your work and initiate Hibernation or shut down the computer through Windows before removing the battery.
	- **1.** Slide the battery release latches **(1)** to release the battery.

**2.** Remove the battery from the computer **(2)**.

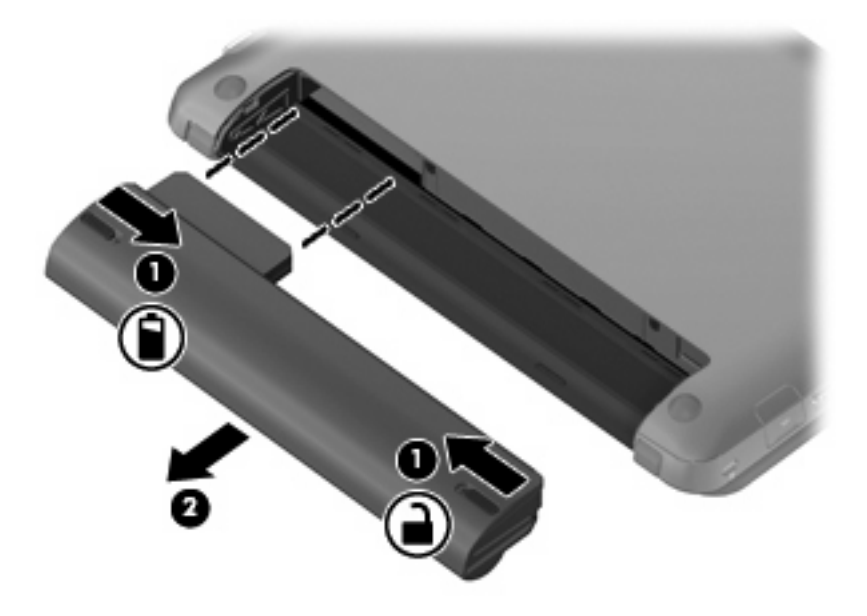

# <span id="page-34-0"></span>**Replacing or upgrading the hard drive**

 $\triangle$  **CAUTION:** To prevent information loss or an unresponsive system:

Shut down the computer before removing the hard drive from the hard drive bay. Do not remove the hard drive while the computer is on, in the Sleep state, or in Hibernation.

If you are not sure whether the computer is off or in Hibernation, turn the computer on by sliding the power switch. Then shut down the computer through the operating system.

### **Removing the hard drive**

- **1.** Save your work and shut down the computer.
- **2.** Disconnect all external devices connected to the computer.
- **3.** Unplug the power cord from the AC outlet.
- **4.** Turn the computer upside down on a flat surface.
- **5.** Remove the battery from the computer.
- **NOTE:** For more information, refer to the previous section, [Inserting or removing the battery](#page-32-0) [on page 27](#page-32-0).
- **6.** Remove the vanity cover:
	- **a.** Slide the inner release latch **(1)** to loosen the vanity cover.
	- **b.** Pull away the vanity cover **(2)**.

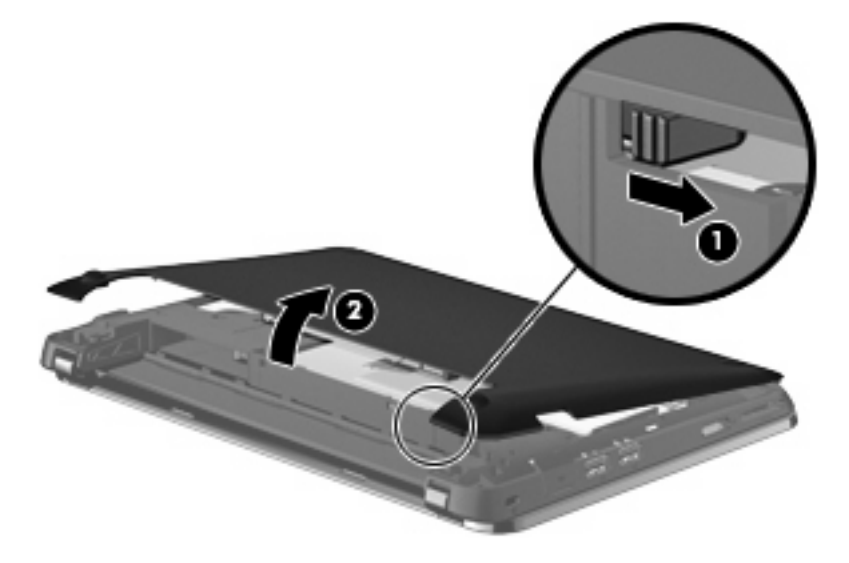

- **7.** Remove the 4 hard drive screws **(1)**.
- **8.** Pull the hard drive tab **(2)** to the right to disconnect the hard drive.

<span id="page-35-0"></span>**9.** Lift the hard drive **(3)** out of the hard drive bay.

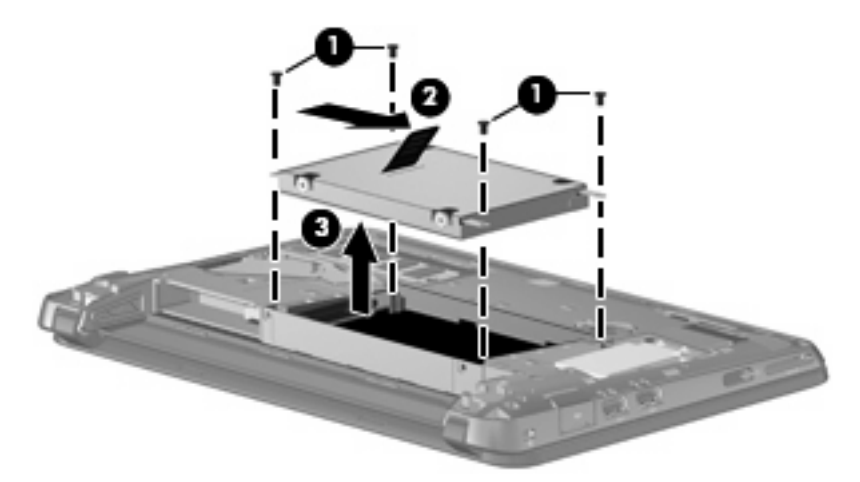

### **Installing a hard drive**

- **1.** Insert the hard drive into the hard drive bay **(1)**.
- **2.** Pull the hard drive tab **(2)** to the left until the hard drive snaps into place.
- **3.** Replace the 4 hard drive screws **(3)**.

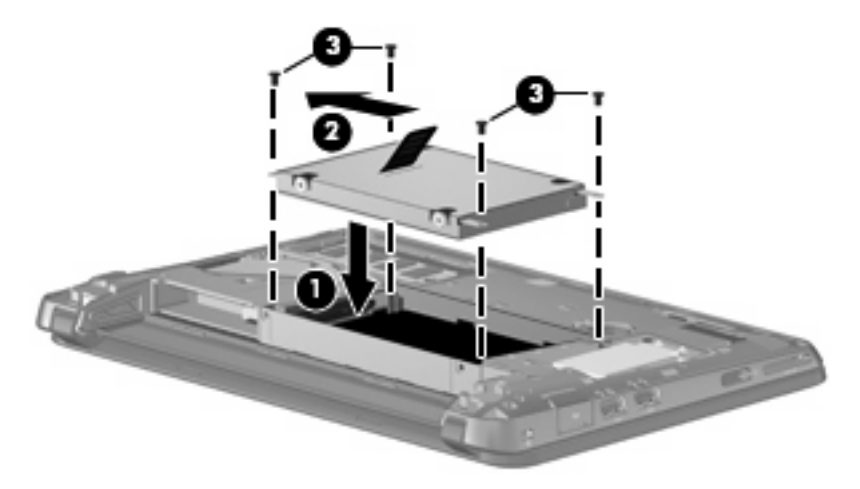

- **4.** Replace the vanity cover:
	- **a.** With the battery bay toward you, position the vanity cover at a 45–degree angle from the surface of the computer so that the tabs on the underside of the panel align with the matching slots on the computer **(1)**.

<span id="page-36-0"></span>**b.** Gently press the vanity cover **(2)** down, applying pressure to both the left and right edges of the panel, until it snaps into place.

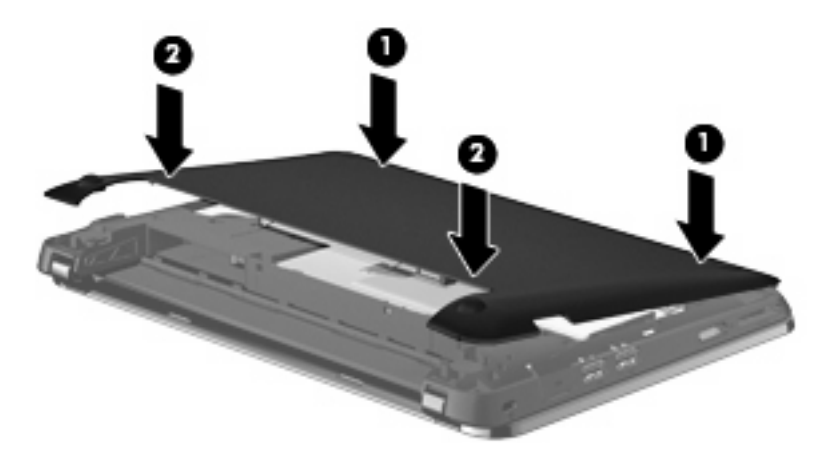

- **5.** Replace the battery.
- **6.** Turn the computer right-side up, and then reconnect external power and external devices.
- **7.** Turn on the computer.

### **Adding or replacing memory modules**

The computer has one memory module compartment, which is located on the bottom of the computer, beneath the removable vanity cover. The memory capacity of the computer can be upgraded by replacing the existing memory module in the memory module slot.

- **WARNING!** To reduce the risk of electric shock and damage to the equipment, unplug the power cord and remove all batteries before installing a memory module.
- $\triangle$  **CAUTION:** Electrostatic discharge (ESD) can damage electronic components. Before beginning any procedure, ensure that you are discharged of static electricity by touching a grounded metal object.

To add or replace a memory module:

 $\triangle$  **CAUTION:** To prevent information loss or an unresponsive system:

Shut down the computer before adding or replacing memory modules. Do not remove a memory module while the computer is on, in the Sleep state, or in Hibernation.

If you are not sure whether the computer is off or in Hibernation, turn the computer on by sliding the power switch. Then shut down the computer through the operating system.

- **1.** Save your work and shut down the computer.
- **2.** Disconnect all external devices connected to the computer.
- **3.** Unplug the power cord from the AC outlet.
- **4.** Turn the computer upside down on a flat surface.
- **5.** Remove the battery from the computer.
	- **NOTE:** For more information, refer to the section [Inserting or removing the battery on page 27.](#page-32-0)
- <span id="page-37-0"></span>**6.** Remove the vanity cover:
	- **a.** Slide the inner release latch **(1)** to loosen the vanity cover.
	- **b.** Pull away the vanity cover **(2)**.

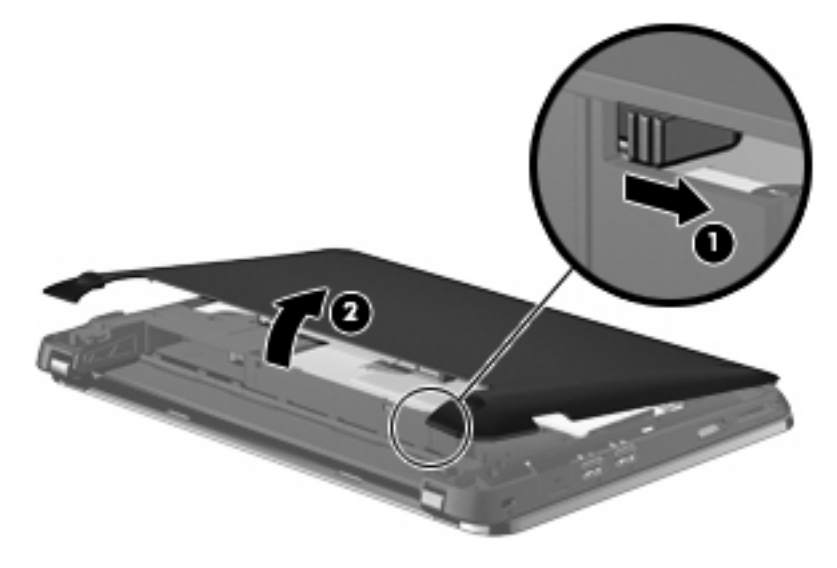

- **7.** Loosen the 2 memory bracket screws **(1)**.
- **8.** Remove the memory bracket **(2)**.

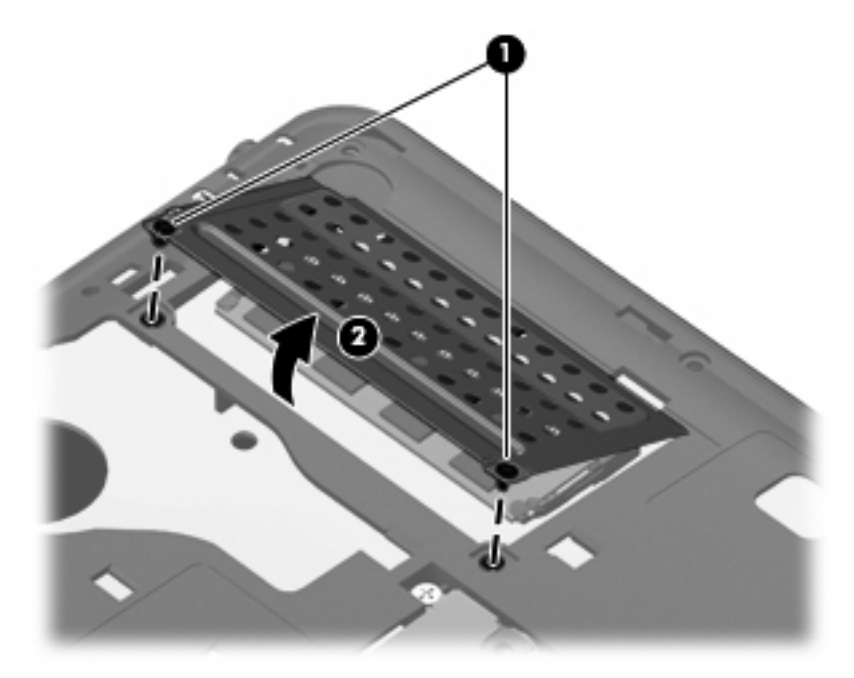

- **9.** If you are replacing a memory module, remove the existing memory module:
	- **a.** Pull away the retention clips **(1)** on each side of the memory module. The memory module tilts up.
- <span id="page-38-0"></span>**b.** Grasp the edge of the memory module **(2)**, and then gently pull the memory module out of the memory module slot.
	- $\triangle$  **CAUTION:** To prevent damage to the memory module, hold the memory module by the edges only. Do not touch the components on the memory module.

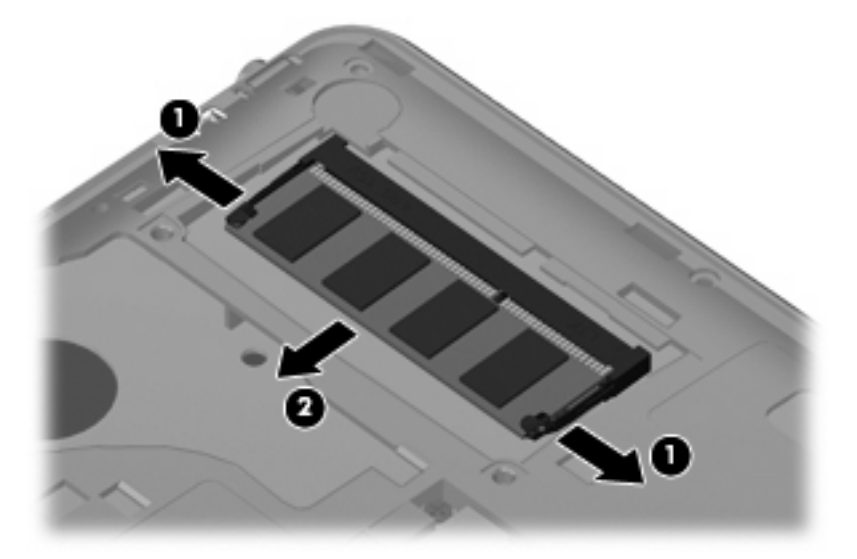

To protect a memory module after removal, place it in an electrostatic-safe container.

- **10.** Insert a new memory module:
	- $\triangle$  **CAUTION:** To prevent damage to the memory module, hold the memory module by the edges only. Do not touch the components on the memory module.
		- **a.** Align the notched edge **(1)** of the memory module with the tab in the memory module slot.
		- **b.** With the memory module at a 45-degree angle from the surface of the memory module compartment, press the module **(2)** into the memory module slot until it is seated.
		- **c.** Gently press the memory module **(3)** down, applying pressure to both the left and right edges of the memory module, until the retention clips snap into place.
			- **CAUTION:** To prevent damage to the memory module, be sure that you do not bend the memory module.

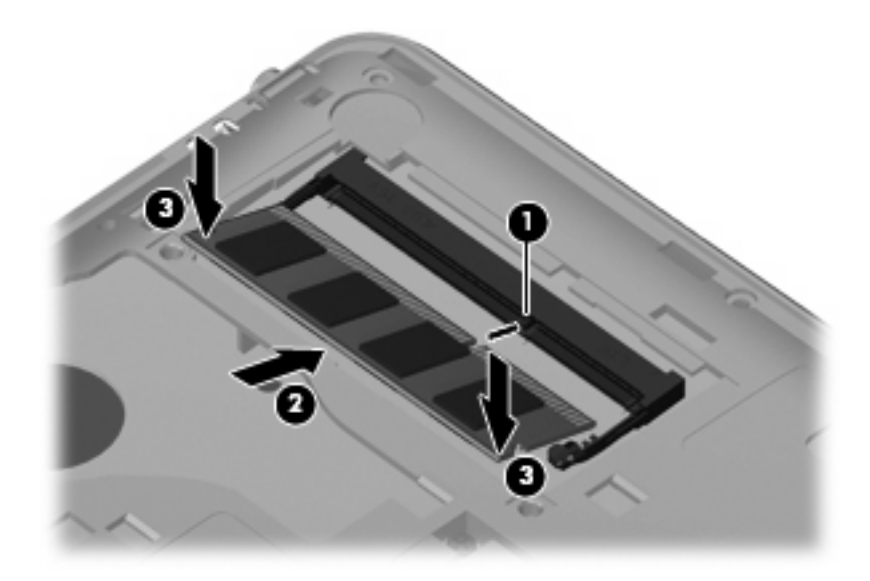

- **11.** Replace the memory bracket **(1)**.
- **12.** Tighten the 2 memory bracket screws **(2)**.

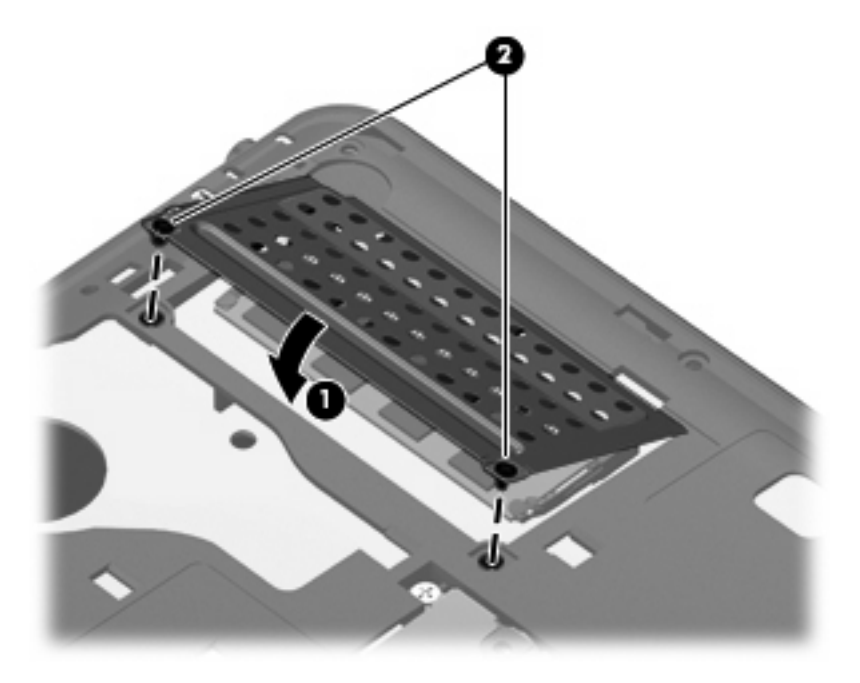

- **13.** Replace the vanity cover:
	- **a.** With the battery bay toward you, position the vanity cover at a 45–degree angle from the surface of the computer so that the tabs on the underside of the panel align with the matching slots on the computer **(1)**.

**b.** Gently press the vanity cover **(2)** down, applying pressure to both the left and right edges of the panel, until it snaps into place.

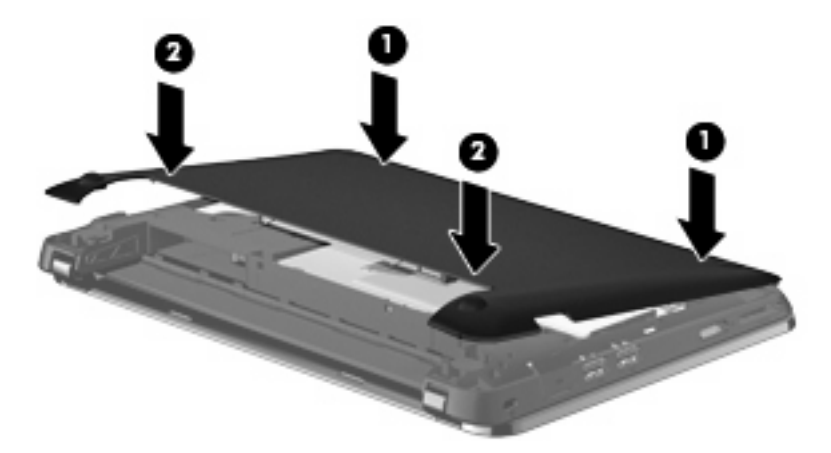

- **14.** Replace the battery.
- **15.** Turn the computer right-side up, and then reconnect external power and external devices.
- **16.** Turn on the computer.

# <span id="page-41-0"></span>**Updating programs and drivers**

HP recommends that you update your programs and drivers on a regular basis with the latest versions. Go to<http://www.hp.com/support>to download the latest versions. You can also register to receive automatic update notifications when they become available.

## **Routine care**

### **Cleaning the display**

 $\triangle$  **CAUTION:** To prevent permanent damage to the computer, never spray water, cleaning fluids, or chemicals on the display.

To remove smudges and lint, frequently clean the display with a soft damp, lint-free cloth. If the screen requires additional cleaning, use premoistened antistatic wipes or an antistatic screen cleaner.

### **Cleaning the TouchPad and keyboard**

Dirt and grease on the TouchPad can cause the pointer to jump around on the screen. To avoid this, clean the TouchPad with a damp cloth, and wash your hands frequently when using the computer.

**△ WARNING!** To reduce the risk of electric shock or damage to internal components, do not use a vacuum cleaner attachment to clean the keyboard. A vacuum cleaner can deposit household debris on the keyboard surface.

Clean the keyboard regularly to prevent keys from sticking, and to remove dust, lint, and particles that can become trapped beneath the keys. A can of compressed air with a straw extension can be used to blow air around and under the keys to loosen and remove debris.

# <span id="page-42-0"></span>**7 Backup and recovery**

Recovery after a system failure is as good as your most recent backup. HP recommends that you create recovery discs immediately after software setup. As you add new software and data files, you should continue to back up your system on a regular basis to maintain a reasonably current backup.

Tools provided by the operating system and HP Recovery Manager software are designed to help you with the following tasks for safeguarding your information and restoring it in case of a computer failure:

- Creating a set of recovery discs (Recovery Manager software feature)
- Backing up your information
- Creating system restore points
- Recovering a program or driver
- Performing a full system recovery (from the partition or recovery discs)

### **Recovery discs**

HP recommends that you create recovery discs to be sure that you can restore your computer to its original factory state if the hard drive fails, or if for any reason you cannot recover using the recovery partition tools. Create these discs after setting up the computer for the first time.

Handle these discs carefully and keep them in a safe place. The software allows the creation of only one set of recovery discs.

**B**<sup> $\mathbf{X}$ </sup> **NOTE:** If your computer does not include an integrated optical drive, you can use an optional external optical drive (purchased separately) to create recovery discs, or you can purchase recovery discs for your computer from the HP Web site. If you use an external optical drive, it must be connected directly to a USB port on the computer, not to a USB port on an external device, such as a USB hub.

Guidelines:

- Purchase high-quality DVD-R, DVD+R, or CD-R discs. DVDs have a much higher storage capacity than CDs. If you use CDs, up to 20 discs may be required, whereas only a few DVDs are required.
- **NOTE:** Read-write discs, such as CD-RW, DVD±RW, and double-layer DVD±RW discs, are not compatible with the Recovery Manager software.
- The computer must be connected to AC power during this process.
- Only one set of recovery discs can be created per computer.
- <span id="page-43-0"></span>Number each disc before inserting it into the optical drive.
- If necessary, you can exit the program before you have finished creating the recovery discs. The next time you open Recovery Manager, you will be prompted to continue the disc creation process.

To create a set of recovery discs:

- **1.** Select **Start > All Programs > Recovery Manager > Recovery Disc Creation**.
- **2.** Follow the on-screen instructions.

## **Performing a system recovery**

Recovery Manager software allows you to repair or restore the computer to its original factory state. Recovery Manager works from recovery discs or from a dedicated recovery partition (select models only) on the hard drive.

Note the following when performing a system recovery:

- You can recover only files that you have previously backed up. HP recommends that you use HP Recovery Manager to create a set of recovery discs (entire drive backup) as soon as you set up the computer.
- Windows has its own built-in repair features, such as System Restore. If you have not already tried these features, try them before using Recovery Manager.
- Recovery Manager recovers only software that was preinstalled at the factory. Software not provided with this computer must be downloaded from the manufacturer's Web site or reinstalled from the disc provided by the manufacturer.

### **Recovering using the dedicated recovery partition (select models only)**

On some models, you can perform a recovery from the partition on the hard drive, accessed by clicking **Start** or pressing the f11 key. This type of recovery restores the computer to its factory condition without using recovery discs.

To restore the computer from the partition, follow these steps:

- **1.** Access Recovery Manager in either of the following ways:
	- Select **Start > All Programs > Recovery Manager > Recovery Manager**.

 $-$  or  $-$ 

- Turn on or restart the computer, and then press esc while the "Press the ESC key for Startup" Menu" message is displayed at the bottom of the screen. Then, press f11 while the "F11 (HP Recovery)" message is displayed on the screen.
- **2.** Click **System Recovery** in the Recovery Manager window.
- **3.** Follow the on-screen instructions.

### <span id="page-44-0"></span>**Recovering using the recovery discs**

- **1.** If possible, back up all personal files.
- **2.** Insert the first recovery disc into the optical drive on your computer or an optional external optical drive, and then restart the computer.
- **3.** Follow the on-screen instructions.

## **Backing up your information**

You should back up your computer files on a regular schedule to maintain a current backup. You can back up your information to an optional external hard drive, a network drive, or discs. Back up your system at the following times:

At regularly scheduled times

**NOTE:** Set reminders to back up your information periodically.

- Before the computer is repaired or restored
- Before you add or modify hardware or software

#### Guidelines:

- Create system restore points using the Windows® System Restore feature, and periodically copy them to an optical disc or an external hard drive. For more information on using system restore points, refer to [Using system restore points on page 40.](#page-45-0)
- Store personal files in the Documents library and back up this folder periodically.
- Save customized settings in a window, toolbar, or menu bar by taking a screen shot of your settings. The screen shot can be a time-saver if you have to reset your preferences.

### **Using Windows Backup and Restore**

Windows Backup and Restore allows you to back up individual files or back up the entire computer image.

Guidelines:

- Be sure that the computer is connected to AC power before you start the backup process.
- Allow enough time to complete the backup process. Depending on file sizes, it may take over an hour.

To create a backup:

- **1.** Select **Start > Control Panel > System and Security > Backup and Restore**.
- **2.** Follow the on-screen instructions to schedule and create a backup.
- **If NOTE:** Windows® includes the User Account Control feature to improve the security of the computer. You may be prompted for your permission or password for tasks such as installing software, running utilities, or changing Windows settings. Refer to Help and Support for more information.

### <span id="page-45-0"></span>**Using system restore points**

A system restore point allows you to save and name a snapshot of your hard drive at a specific point in time. You can then recover back to that point if you want to reverse subsequent changes.

**NOTE:** Recovering to an earlier restore point does not affect data files saved or e-mails created since the last restore point.

You also can create additional restore points to provide increased protection for your files and settings.

#### **When to create restore points**

- Before you add or extensively modify software or hardware
- Periodically, whenever the computer is functioning optimally
- **NOTE:** If you revert to a restore point and then change your mind, you can reverse the restoration.

#### **Create a system restore point**

- **1.** Select **Start > Control Panel > System and Security > System**.
- **2.** In the left pane, click **System Protection**.
- **3.** Click the **System Protection** tab.
- **4.** Follow the on-screen instructions.

#### **Restore to a previous date and time**

To revert to a restore point (created at a previous date and time), when the computer was functioning optimally, follow these steps:

- **1.** Select **Start > Control Panel > System and Security > System**.
- **2.** In the left pane, click **System protection**.
- **3.** Click the **System Protection** tab.
- **4.** Click **System Restore**.
- **5.** Follow the on-screen instructions.

# <span id="page-46-0"></span>**8 Customer support**

## **Contacting customer support**

If the information provided in this user guide, in the *HP Notebook Reference Guide*, or in Help and Support does not address your questions, you can contact HP Customer Support at:

<http://www.hp.com/go/contactHP>

**E NOTE:** For worldwide support, click **Contact HP worldwide** on the left side of the page, or go to [http://welcome.hp.com/country/us/en/wwcontact\\_us.html](http://welcome.hp.com/country/us/en/wwcontact_us.html).

Here you can:

- Chat online with an HP technician.
- **EV NOTE:** When technical support chat is not available in a particular language, it is available in English.
- E-mail HP Customer Support.
- Find HP Customer Support worldwide telephone numbers.
- Locate an HP service center.

### **Labels**

The labels affixed to the computer provide information you may need when you troubleshoot system problems or travel internationally with the computer.

Serial number label—Provides important information, including the following:

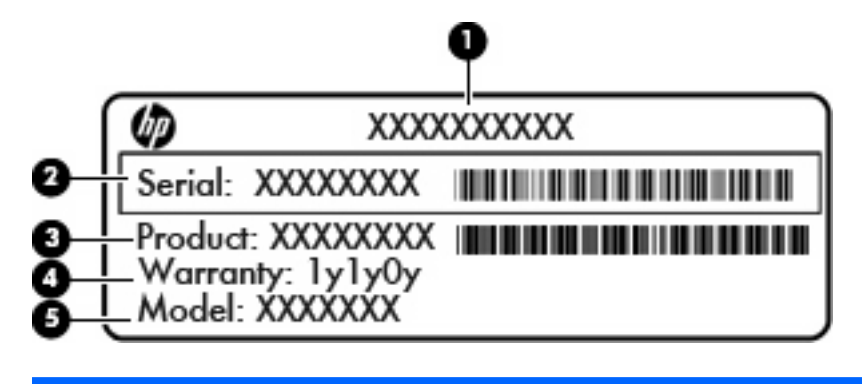

#### **Component**

**(1)** Product name

<span id="page-47-0"></span>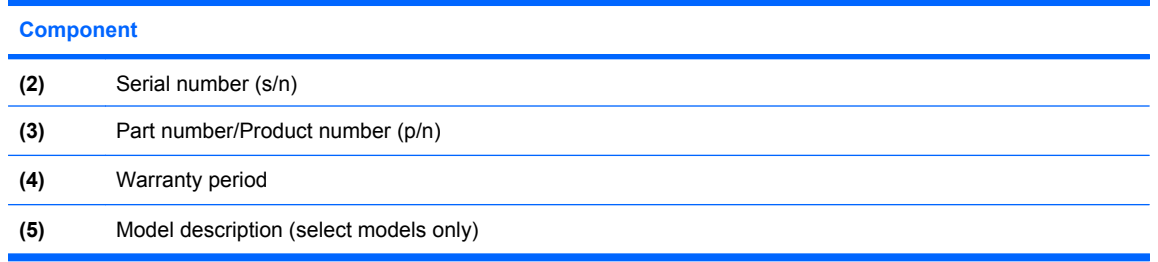

Have this information available when you contact technical support. The serial number label is located inside the battery bay of your computer.

- Microsoft® Certificate of Authenticity—Contains the Windows® Product Key. You may need the Product Key to update or troubleshoot the operating system. This certificate is located under the vanity cover of the computer. To access this certificate in your computer, refer to the "Replacing or upgrading the hard drive" section.
- Regulatory label—Provides regulatory information about the computer, including the following:
	- Information about optional wireless devices and the approval markings of some of the countries or regions in which the devices have been approved for use. An optional device may be a wireless local area network (WLAN) device, a wireless wide-area network (WWAN) device, or an optional Bluetooth® device. If your computer model includes one or more wireless devices, one or more certification labels are included with your computer. You may need this information when traveling internationally.
	- The serial number of your HP Mobile Broadband Module (select models only).

The regulatory label is located under the vanity cover of the computer. To access the regulatory label in your computer, refer to the "Replacing or upgrading the hard drive" section.

# <span id="page-48-0"></span>**9 Specifications**

### **Input power**

The power information in this section may be helpful if you plan to travel internationally with the computer.

The computer operates on DC power, which can be supplied by an AC or a DC power source. The AC power source must be rated at 100–240 V, 50–60 Hz.

Although the computer can be powered from a standalone DC power source, it should be powered only with an AC adapter or a DC power source supplied and approved by HP for use with this computer.

The computer can operate on DC power within the following specifications.

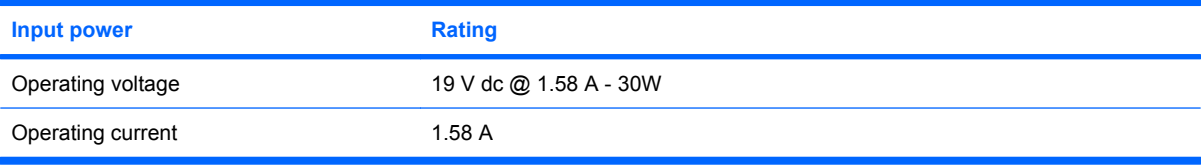

**NOTE:** This product is designed for IT power systems in Norway with phase-to-phase voltage not exceeding 240 V rms.

**NOTE:** The computer operating voltage and current can be found on the system regulatory label under the vanity cover of the computer.

## **Operating environment**

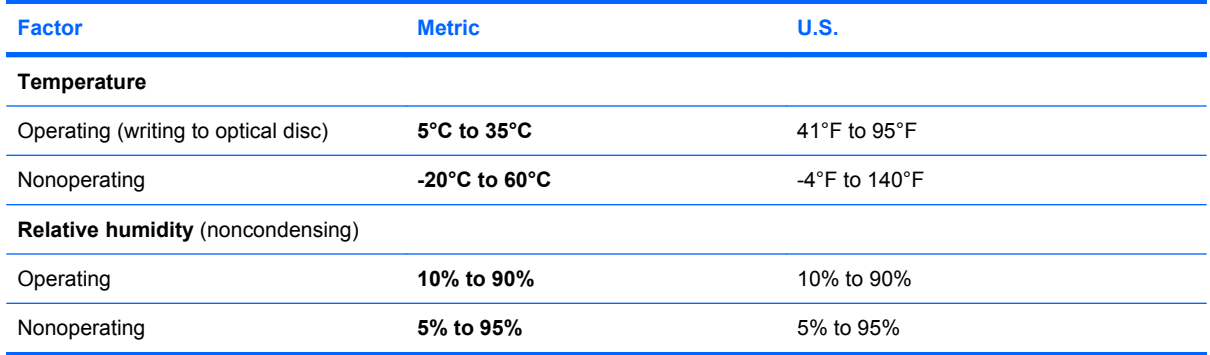

# <span id="page-49-0"></span>**Index**

#### **A**

AC adapter light [9](#page-14-0) action keys decrease screen brightness [23](#page-28-0) Help and Support [23](#page-28-0) identifying [6](#page-11-0) increase screen brightness [23](#page-28-0) next track [24](#page-29-0) play, pause, resume [24](#page-29-0) previous track [23](#page-28-0) stop [24](#page-29-0) switch screen image [23](#page-28-0) volume down [24](#page-29-0) volume mute [24](#page-29-0) volume up [24](#page-29-0) wireless [24](#page-29-0) arrow keys, identifying [6](#page-11-0) audio-in (microphone) jack, identifying [9](#page-14-0) audio-out (headphone) jack, identifying [9](#page-14-0)

#### **B**

backing up customized window, toolbar, and menu bar settings [39](#page-44-0) personal files [39](#page-44-0) battery bay [11](#page-16-0) battery release latches [11](#page-16-0) battery, replacing [27](#page-32-0) buttons left TouchPad [4](#page-9-0) right TouchPad [4](#page-9-0)

#### **C**

caps lock light, identifying [5](#page-10-0) components bottom [11](#page-16-0) display [10](#page-15-0)

front [7](#page-12-0) left-side [9](#page-14-0) right-side [8](#page-13-0) top [4](#page-9-0) connector, power [9](#page-14-0)

#### **D**

Digital Media Slot, identifying [8](#page-13-0) drive light [9](#page-14-0)

### **E**

esc key, identifying [6](#page-11-0) external monitor port [9](#page-14-0)

### **F**

f11 [38](#page-43-0) fn key, identifying [6](#page-11-0) full system recovery [37](#page-42-0)

### **H**

hard drive installing [30](#page-35-0) removing [29](#page-34-0) headphone (audio-out) jack [9](#page-14-0)

### **I**

input power [43](#page-48-0) integrated webcam light, identifying [10](#page-15-0) internal microphones, identifying [10](#page-15-0) Internet connection setup [21](#page-26-0) ISP, using [19](#page-24-0)

#### **J** jacks

audio-in (microphone) [9](#page-14-0) audio-out (headphone) [9](#page-14-0) RJ-45 (network) [8](#page-13-0)

### **K**

keys action [6](#page-11-0) arrow [6](#page-11-0) esc [6](#page-11-0) fn [6](#page-11-0) Windows applications [6](#page-11-0) Windows logo [6](#page-11-0)

### **L**

labels Microsoft Certificate of Authenticity [42](#page-47-0) regulatory [42](#page-47-0) serial number [41](#page-46-0) latches, battery release [11](#page-16-0) lights AC adapter [9](#page-14-0) caps lock [5](#page-10-0) drive [9](#page-14-0) mute [5](#page-10-0) power [8](#page-13-0) webcam [10](#page-15-0) wireless [5](#page-10-0)

### **M**

memory module inserting [33](#page-38-0) removing [32](#page-37-0) replacing [31](#page-36-0) microphone (audio-in) jack, identifying [9](#page-14-0) mouse, external setting preferences [25](#page-30-0) mute light, identifying [5](#page-10-0)

### **O**

operating environment [43](#page-48-0)

#### **P**

pointing devices, setting preferences [25](#page-30-0) ports external monitor [9](#page-14-0) USB [8](#page-13-0), [9](#page-14-0) power connector, identifying [9](#page-14-0) power light, identifying [8](#page-13-0) power switch, identifying [8](#page-13-0) product name and number, computer [41](#page-46-0)

#### **Q**

QuickWeb configuring the network [17](#page-22-0) control icons [14](#page-19-0) Home screen [13](#page-18-0) LaunchBar icons [14](#page-19-0) notification icons [15](#page-20-0) setting up [12](#page-17-0) starting [13](#page-18-0) starting Windows [17](#page-22-0) turning off [17](#page-22-0) turning on [17](#page-22-0) QuickWeb software [12](#page-17-0)

#### **R**

recovering a program or driver [37](#page-42-0) recovering from the dedicated recovery partition [38](#page-43-0) recovering from the recovery discs [39](#page-44-0) recovery discs [37](#page-42-0) Recovery Manager [37,](#page-42-0) [38](#page-43-0) recovery partition [37](#page-42-0) recovery, system [38](#page-43-0) regulatory information HP Mobile Broadband Module serial number [42](#page-47-0) regulatory label [42](#page-47-0) wireless [42](#page-47-0) restore points [40](#page-45-0) RJ-45 (network) jack, identifying [8](#page-13-0)

#### slots

Digital Media [8](#page-13-0) security cable [8](#page-13-0) speaker, identifying [7](#page-12-0) supported discs [37](#page-42-0) system failure or instability [37](#page-42-0) system recovery [38](#page-43-0) system restore points [37](#page-42-0), [40](#page-45-0)

### **T**

TouchPad buttons [4](#page-9-0) using [25](#page-30-0) TouchPad zone, identifying [4](#page-9-0)

### **U**

USB ports, identifying [8,](#page-13-0) [9](#page-14-0) using system restore [40](#page-45-0)

### **V**

vents, identifying [7](#page-12-0), [9](#page-14-0)

### **W**

webcam light, identifying [10](#page-15-0) webcam, identifying [10](#page-15-0) Windows applications key, identifying [6](#page-11-0) Windows logo key, identifying [6](#page-11-0) wireless antennas, identifying [10](#page-15-0) wireless light [5](#page-10-0) wireless network (WLAN), equipment needed [21](#page-26-0) wireless network, connecting [19](#page-24-0) wireless router, configuring [22](#page-27-0) wireless set up [21](#page-26-0) WLAN connecting [19](#page-24-0) protecting [22](#page-27-0) WLAN antennas, identifying [10](#page-15-0) WWAN antennas, identifying [10](#page-15-0)

#### **S**

security cable slot, identifying [8](#page-13-0) serial number label [41](#page-46-0) serial number, computer [41](#page-46-0) setup of WLAN [21](#page-26-0)